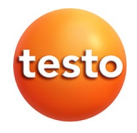

# **IR Soft · Logiciel PC**

Mode d'emploi

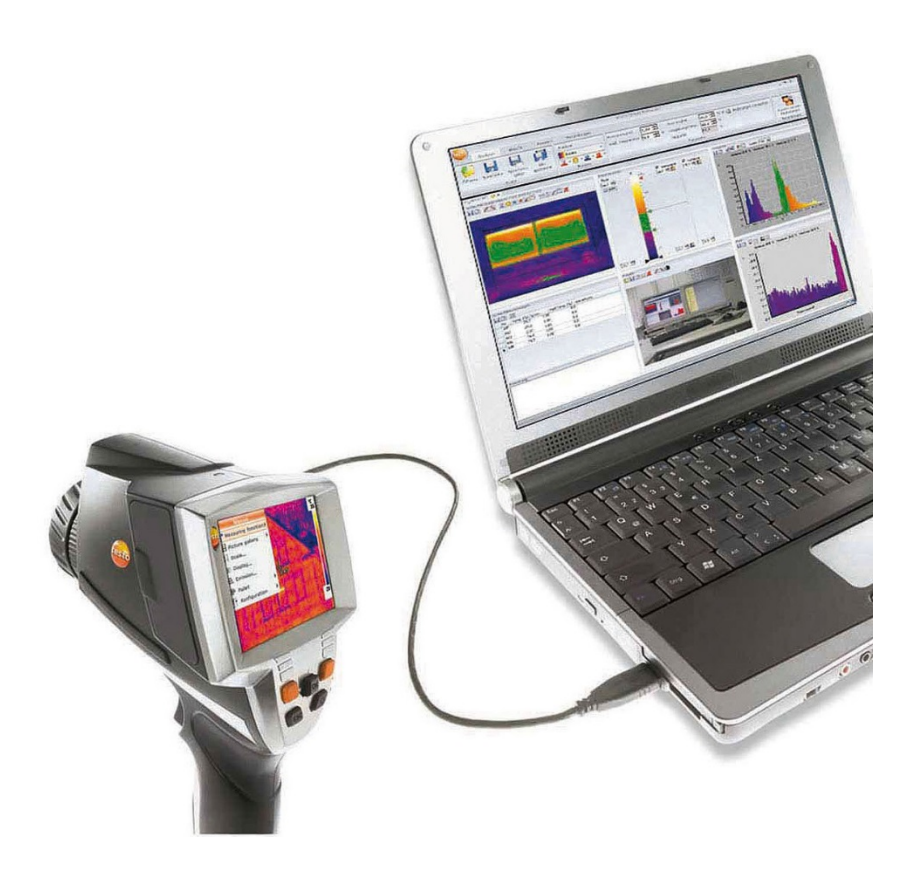

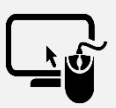

**Logiciel d'analyse testo IRSoft**

Avec le logiciel **testo IRSoft**, vous pouvez analyser vos images thermiques de manière détaillée et complète et créer des rapports professionnels.

Vous pouvez télécharger ce logiciel à titre gratuit et sans licence au lien suivant :

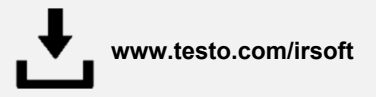

#### <span id="page-2-0"></span>**Sommaire**  $\overline{1}$

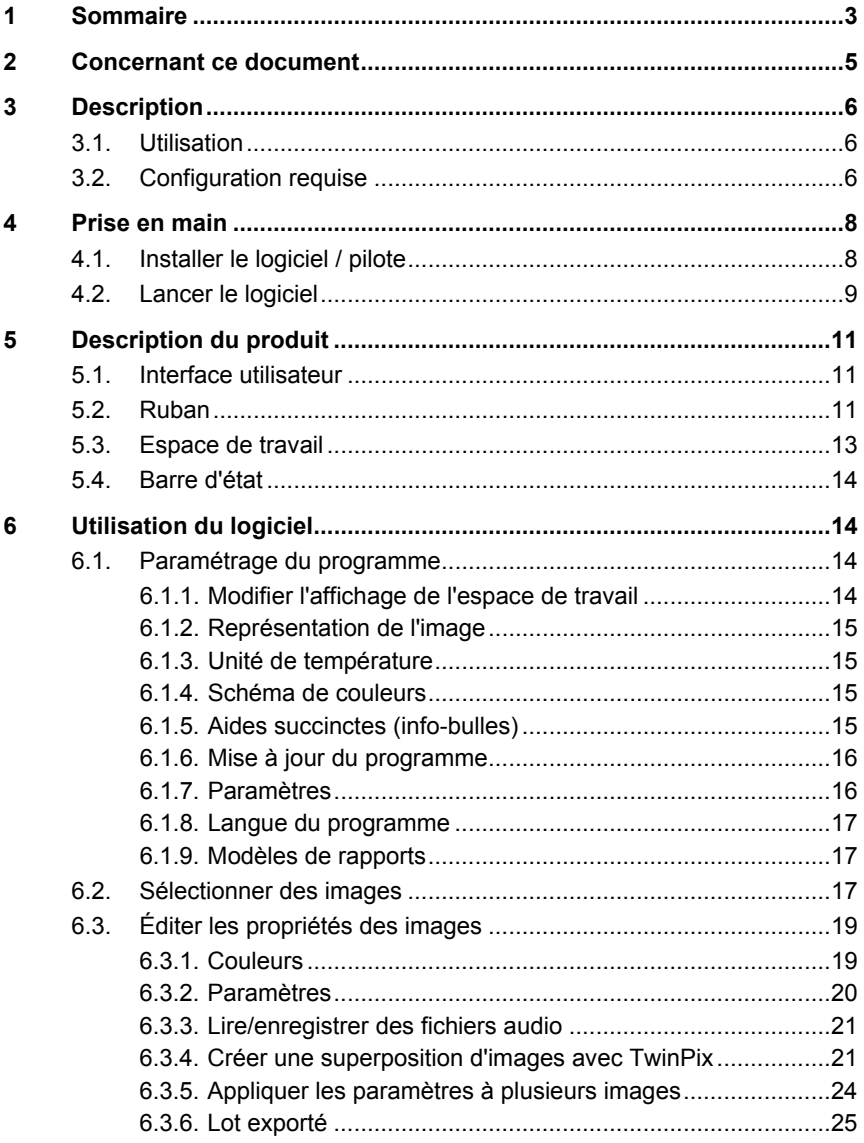

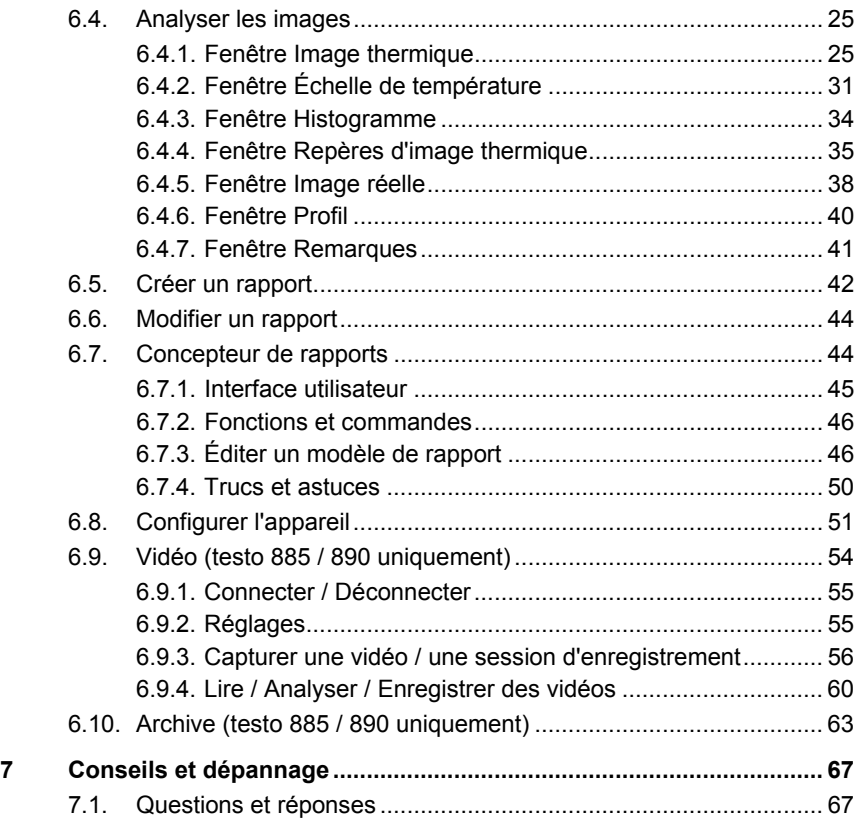

# <span id="page-4-0"></span>**2 Concernant ce document**

### **Utilisation**

- > Veuillez, attentivement, prendre connaissance de cette documentation et familiarisez-vous avec le produit avant de l'utiliser. Tenez compte en particulier des consignes de sécurité et des avertissements afin d'éviter les risques de blessure et d'endommagement du produit.
- > Conservez cette documentation à portée de main afin de pouvoir y recourir en cas de besoin.
- > Remettez cette documentation aux utilisateurs de ce produit.

 $\mathbf i$ Pour travailler avec le logiciel, vous devez posséder des connaissances sur l'utilisation des systèmes d'exploitation Windows®.

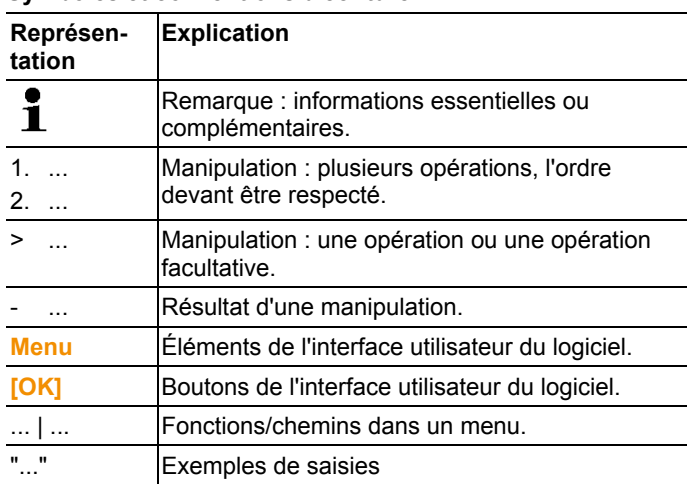

### **Symboles et conventions d'écriture**

# <span id="page-5-0"></span>**3 Description**

## <span id="page-5-1"></span>**3.1. Utilisation**

Le logiciel IRSoft sert à analyser, à traiter et à archiver les images enregistrées par une caméra thermique testo. Il intègre une fonction de création de rapports vous permettant d'effectuer une présentation claire des données.

La fonction Commande de l'appareil vous permet de paramétrer la caméra thermique raccordée.

## <span id="page-5-2"></span>**3.2. Configuration requise**

### **Système d'exploitation**

Le logiciel est compatible avec les systèmes d'exploitation suivants :

- Windows<sup>®</sup> 8 (32 bit / 64 bit)
- Windows<sup>®</sup> 10 (32 bit / 64 bit)

### **Ordinateur**

L'ordinateur doit satisfaire les conditions de son système d'exploitation. Les conditions suivantes doivent aussi être données :

- Port USB 2.0 ou version ultérieure
- Internet Explorer 6.0 ou version ultérieure
- En cas d'utilisation avec les testo 882, testo 885 et testo 890 :
	- Intel Core i3-2310M 2,1 GHz, Intel Pentium Dual Core E2220 2,4 GHz 2.4 GHz ou AMD Athlon 64 X2 4400+
	- 4 GB RAM
	- 3 GB d'espace disponible sur le disque dur
	- Carte graphique DirectX 9c
	- Sur les ordinateurs fonctionnant avec le système d'exploitation Windows 7 : Pilote WDDM 1.0

Informations / Exigences spécifiques pour la fonction Vidéo :

- Aucun Remote Desktop Support
- Aucun serveur Terminal
- Hardware Device (HAL) requis Celui-ci manque dans certains environnements virtuels ; nous recommandons l'utilisation de VMWare Workstation >Version 6.
- Sur les pilotes WDDM sont pris en charge. L'utilisation de pilotes XDDM peut fonctionner, mais n'est pas recommandée car elle entraîne une diminution des performances.
- En raison des grandes quantités de données entrantes, nous recommandons l'utilisation d'un disque dur interne ou d'un bus Serial ARA pour la capture de vidéos.
- Les processus fonctionnant en parallèle peuvent fortement influence la vitesse d'affichage et de capture des vidéos. Nous recommandons de fermer les programmes inutiles.
- La fréquence maximale du streaming vidéo est de 25 Hz. La valeur pouvant être atteinte peut être inférieure en fonction de l'environnement du système. Afin d'atteindre la fréquence la plus élevée possible pour le streaming vidéo, nous vous recommandons :
	- d'utiliser un système d'exploitation 64 bits.
	- d'utiliser une carte graphique dédie, avec une mémoire locale propre.
	- de procéder à vos captures sans outils d'analyse ; ceux-ci peuvent être ajoutés lors de l'évaluation postérieure.

# <span id="page-7-0"></span>**4 Prise en main**

## <span id="page-7-1"></span>**4.1. Installer le logiciel / pilote**

- Vous devez disposer des droits d'administrateur pour Ť effectuer l'installation.
- 1. Vous pouvez télécharger le logiciel gratuitement et sans licence via le lien suivant:

### **www.testo.com/irsoft**

- Le programme d'installation démarre automatiquement. Si le programme d'installation ne démarre pas automatiquement:

- > Ouvrez le dossier de téléchargement et démarrez IRSoft.exe..
- 2. Suivez les instructions données par l'assistant d'installation.
- 3. Cliquez sur **[Terminer]** pour terminer l'installation du logiciel.

Une fois l'installation du logiciel terminée, vous devez raccorder l'appareil à l'ordinateur pour poursuivre l'installation du pilote.

- 4. Allumez l'appareil : **[ ]**.
- 5. Reliez l'appareil à l'ordinateur à l'aide du câble USB.
- La liaison s'établit.
- L'installation du pilote s'effectue automatiquement.

Dans certains cas, il peut arriver que le pilote de l'appareil ne soit pas automatiquement reconnu. Dans ce cas, procédez de la manière suivante :

- La fenêtre **Nouveau matériel détecté** s'ouvre.
- 1. Cliquez sur **Rechercher et installer le pilote logiciel** puis sur **[Continuer]**.

Si le pilote n'est pas automatiquement trouvé :

- > Cliquez sur **Rechercher un pilote logiciel sur mon ordinateur** puis sur **[Parcourir]**. Entrez le chemin suivant : Windows® 32 bit C:\Program Files\Testo\IRSoft\USBDriver Windows® 64 bit C:\Program Files (x86)\Testo\IRSoft\USBDriver - La fenêtre **Sécurité de Windows** s'ouvre :
- 
- 2. Cliquez sur **Installer ce pilote quand même**.
- 3. Cliquez sur **[Fermer]**.

## <span id="page-8-0"></span>**4.2. Lancer le logiciel**

### **Démarrer IRSoft**

- L'interface utilisateur du logiciel s'ouvre dans la langue Ť du système d'exploitation, dans la mesure où cette dernière est prise en charge. Si la langue du système d'exploitation n'est pas prise en charge, l'interface utilisateur s'affiche en anglais.
- > Cliquez sur | (**Tous les**) **programmes** | **Testo** | **IRSoft**.

### **Établir la connexion avec l'appareil**

- 1. Allumez l'appareil en appuyant sur la touche **[ ]**.
- 2. Reliez l'appareil à l'ordinateur à l'aide du câble USB.
- La liaison s'établit.
- L'appareil passe en mode esclave, toutes les touches de commande de l'appareil sont désactivées à l'exception de la touche **[ ]**.
- L'ordinateur identifie l'appareil comme un périphérique de stockage de masse USB. Le système d'exploitation attribue automatiquement une lettre de lecteur à la mémoire de l'appareil (carte SD). Cette lettre s'affiche dans l'Explorateur Windows.

### **Utiliser l'assistant d'importation**

<span id="page-8-1"></span>L'assistant d'importation vous aide à transférer les images de la caméra thermique sur votre ordinateur.

 $\bullet$ Seules les données de type **.bmt** et **.bmp** ainsi que les Ť structures des dossiers seront transférées.

- 1. Cliquez sur **[Suivant]**.
- 2. Marquez les répertoires ou images devant être transférés.

Lorsque vous sélectionnez un dossier, tous les sous-dossiers qu'il contient sont automatiquement sélectionnés. Pour importer des fichiers se trouvant au niveau supérieur (pas dans les dossiers), vous devez sélectionner le **support amovible**.

- 3. Cliquez sur **[Suivant]**.
- 4. Saisissez le répertoire cible et activez si nécessaire les fonctions optionnelles **Régler le répertoire cible comme standard** et **Supprimer les données après les avoir copiées dans l'appareil**.
- 5. Sélectionnez un répertoire pour l'enregistrement:
- dans l'archive (uniquement pour les images des caméras prenant la fonction SiteRecognition en charge, p.ex. testo 885 / 890)
- dans le système de fichiers (le répertoire cible doit être indiqué).
- > Si nécessaire, activez les fonctions disponibles en option **Définir comme répertoire cible par défaut** et **Effacer les données après la copie dans l'appareil**.
- 6. Cliquez sur **[Suivant]**.
- En cas d'import dans le système de fichiers: Dans le répertoire cible sélectionné, un dossier portant la date du transfert des données est créé pour éviter que des dossiers précédents portant la même désignation ne soient écrasés. C'est dans ce répertoire que les dossiers et les images seront enregistrés.
- En cas d'ajout dans l'archive : les images sont ajoutées à la structure de l'archive. Les images existantes ne sont pas écrasées.
- 7. Cliquez sur **[Terminer]**.
- L'assistant d'importation se ferme.

### **Activer/désactiver l'assistant d'importation**

> Dans le logiciel IR-Soft, cliquez sur l'onglet **Caméra** et effectuez les modifications souhaitées sous le groupe **Assistant d'importation**.

<span id="page-10-0"></span>**5 Description du produit**

## <span id="page-10-1"></span>**5.1. Interface utilisateur**

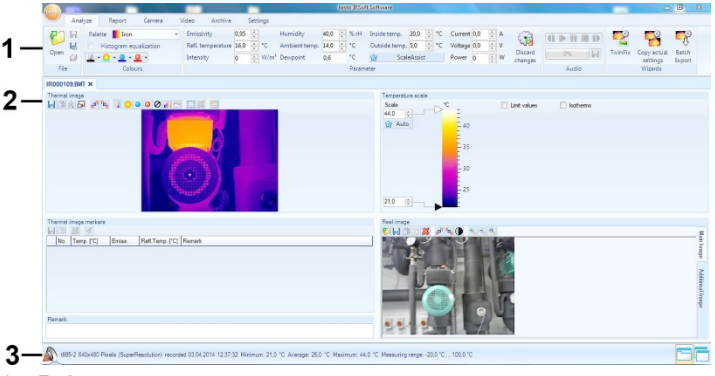

- 1 Ruban
- 2 Espace de travail
- 3 Barre d'état

<span id="page-10-2"></span>Explications relatives à chaque domaine, voir ci-dessous.

## **5.2. Ruban**

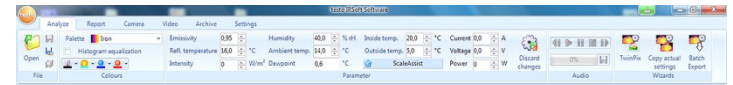

Le ruban vous aide à effectuer des opérations d'édition / configuration et à trouver rapidement les fonctions et commandes correspondantes.

Les fonctions et les commandes y sont divisées en plusieurs groupes rassemblés sous les quatre onglets **Analyse**, **Rapport**, **Caméra** et **Paramètres**.

En fonction de l'onglet sélectionné, les fonctions/commandes se trouvant en dessous changent.

L'onglet **Analyse** contient des fonctions/commandes permettant les opérations suivantes :

- Ouverture et enregistrement d'images IR
- Fermer plusieurs / toutes les images
- Fermer plusieurs/toutes les images
- Réglage et copie de propriétés d'images.
- Lire/enregistrer des fichiers audio
- Créer des superpositions d'images (Image IR Image réelle)
- Copier des configurations de l'image

 $\bullet$ Si aucune image IR n'est ouverte, seule la fonction Ť d'ouverture des images IR est affichée.

L'onglet **Rapport** contient des fonctions/commandes permettant les opérations suivantes :

- Création de rapports
- Affichage de rapports

L'onglet **Caméra** contient des fonctions/commandes permettant les opérations suivantes :

- Configuration de la caméra
- Activation/désactivation de l'assistant d'importation

L'onglet **Vidéo** comprend des fonctions / commandes pour :

• la capture et l'analyse de vidéos.

L'onglet **Archive** comprend des fonctions / commandes pour :

• l'archivage d'images (pour les caméras disposant d'une fonction d'identification du lieu de mesure).

L'onglet **Paramètres** contient des fonctions/commandes permettant les opérations suivantes :

- Configuration de l'affichage de l'espace de travail
- Configuration de la représentation des images IR
- Configuration de l'unité de température
- Configuration de l'affichage de l'interface utilisateur (schéma de couleurs)
- Activation/désactivation de l'aide succincte
- Activation/désactivation de la mise à jour automatique du programme
- Création de l'aperçu de l'image (Image IR / Image réelle)
- Création de propres modèles de rapport

## **5.3. Espace de travail**

<span id="page-12-0"></span>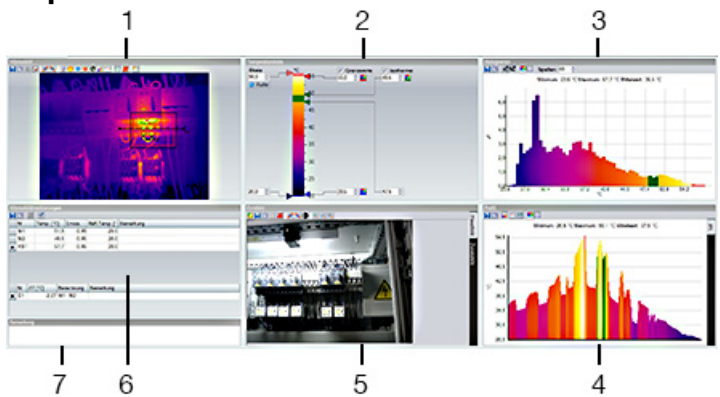

C'est dans l'espace de travail que les informations sont affichées et que vous pouvez éditer les images. La représentation de l'espace de travail change en fonction de la mise en page sélectionnée. L'espace de travail est subdivisé en plusieurs fenêtres :

- **1** Image thermique (voir 6.4.1 [Fenêtre Image thermique\)](#page-24-2)
- **2** Échelle de température (voir 6.4.2 [Fenêtre Échelle de](#page-30-0)  [température](#page-30-0)**)**
- **3** Histogramme (voir 6.4.3 [Fenêtre Histogramme](#page-33-0)**)**
- **4** Repères d'image thermique (voir 6.4.4 [Fenêtre Repères](#page-34-0)  [d'image thermique](#page-34-0)**)**
- **5** Image réelle (voir 6.4.5 [Fenêtre Image réelle](#page-37-0)**)**
- **6** Profil (voir 6.4.6 [Fenêtre Profil](#page-39-0)**)**
- **7** Remarques (voir 6.4.7 [Fenêtre Remarques](#page-40-0)**)**

En fonction de l'affichage sélectionné pour l'espace de Ť travail et de la taille de l'écran, les fenêtres ne sont pas toutes visibles. Utilisez la barre de défilement si nécessaire.

 $\mathbf{i}$ Les interfaces de travail des onglets **Vidéo** et **Archive** présentent une autre structure; veuillez vous reporter aux descriptions des chapitres correspondants.

## <span id="page-13-0"></span>**5.4. Barre d'état**

t885-1 376x274 Pixels (3x2 Panorama) enregistré 30.08.2011 07:43:00 Minimum: 11,8 °C Valeur moyenne: 24,4 °C Maximum: 43,1 °C

Des informations concernant l'image ouverte sont affichées dans la barre d'état : Un fichier audio est présent (a) (la lecture est possible

en cliquant sur le symbole) / ou n'est pas présent  $\mathbb{R}$ . Type de caméra, nombre de pixels, type d'image (uniquement pour image SuperResolution et panoramique), date d'enregistrement, valeurs minimale-/maximale-/moyenne.

Il est possible de changer l'affichage de l'espace de travail en utilisant (les onglets) et (les fenêtres en cascade).

# <span id="page-13-1"></span>**6 Utilisation du logiciel**

## <span id="page-13-2"></span>**6.1. Paramétrage du programme**

Le paramétrage du programme peut être effectué dans l'onglet **Paramètres**.

## <span id="page-13-3"></span>**6.1.1. Modifier l'affichage de l'espace de travail**

### **Onglets / fenêtres imbriquées**

La modification de l'affichage de l'espace de travail se fait sous l'onglet **Paramètres**.

- 1. Dans le ruban, cliquez sur l'onglet **Paramètres**.
- 2. Modifiez l'affichage de l'espace de travail sous le groupe **Affichage de l'espace de travail**.
- > Pour changer rapidement l'affichage de l'espace de travail : Cliquez dans la barre d'état sur (onglets) ou (fenêtres en cascade).

### **Groupes d'onglets**

Le classement des onglets dans des groupes facilite la comparaison de plusieurs images IR.

Pré-requis :

- Au moins 2 images IR sont ouvertes.
- La vue interface de travail **Onglets** est ouverte, voir ci-dessus.
- 1. Avec le bouton droit de la souris, cliquez sur l'onglet d'une image IR que vous souhaitez comparer à une autre image IR.
- Un menu contextuel s'ouvre.
- 2. Dans le menu contextuel, sélectionnez l'option **Nouveau groupe d'onglets horizontal / vertical**.
- L'image IR peut être comparée à une autre image IR.

 $\mathbf{i}$ Vous pouvez placer les images ouvertes les unes audessus des autres ou côte à côte.

 $\bullet$ Les paramètres personnalisés de la vue interface de Ť travail sont enregistrés et seront de nouveau disponibles après un redémarrage.

### <span id="page-14-0"></span>**6.1.2. Représentation de l'image**

La représentation de l'image peut être optimisée :

- **Lissage d'image utilisé** : la représentation de l'image est optimisée au moyen d'algorithmes.
- **Correction de distorsion radiale** (pas disponible pour les images enregistrées avec testo 870, testo 880, testo 885, testo 890) : compense la distorsion optique d'images enregistrées avec des objectifs grand angle.
- **Afficher des valeurs de température** : Les valeurs de température des outils de mesure programmés (p.ex. point de mesure, Moyenne, point chaud & froid) sont affichées dans l'image thermique.
- 1. Cliquez sur l'onglet **Paramètres**.
- <span id="page-14-1"></span>2. Activez/désactivez la fonction souhaitée dans le groupe **Représentation de l'image**.

### **6.1.3. Unité de température**

La température peut s'afficher en **°C** et en**°F**.

- 1. Cliquez sur l'onglet **Paramètres**.
- 2. Dans le groupe **Unité de température** sélectionnez l'option souhaitée.

### <span id="page-14-2"></span>**6.1.4. Schéma de couleurs**

Le schéma de couleurs de l'interface logicielle peut être réglé.

- 1. Cliquez sur l'onglet **Paramètres**.
- <span id="page-14-3"></span>2. Dans le groupe **Schéma de couleurs** sélectionnez l'option souhaitée.

### **6.1.5. Aides succinctes (info-bulles)**

Toutes les fonctions et commandes disponibles dans ce logiciel sont décrites plus précisément dans les aides succinctes (infobulles) de IR-Soft.

- > Amenez le pointeur de la souris sur les fonctions/commandes de IR-Soft.
- Les aides succinctes (info-bulles) s'affichent.

Activer/désactiver les aides succinctes (info-bulles) :

- 1. Cliquez sur l'onglet **Paramètres**.
- 2. Dans le groupe **Aide succincte**, sélectionnez l'option **Afficher**/**cacher**.

### <span id="page-15-0"></span>**6.1.6. Mise à jour du programme**

Le logiciel peut rechercher automatiquement des mises à jour du programme. Pour cela, une connexion internet est nécessaire. Si une mise à jour est disponible, vous en êtes informé.

- 1. Cliquez sur l'onglet **Paramètres**.
- 2. Activez/désactivez dans le groupe **Mise à jour du programme** la fonction **Vérification autom.**

## **6.1.7. Paramètres**

<span id="page-15-1"></span>Il est possible d'utiliser l'image réelle ajoutée (si présente) pour l'aperçu de l'Explorateur, au lieu de l'image thermique.

- 1. Cliquez sur l'onglet **Paramètres**.
- 2. Activez/désactivez dans le groupe **Paramètres** la fonction **Aperçu image réelle**.
- $\mathbf i$ Il peut arriver que l'explorateur Windows affiche en partie encore les anciennes images d'aperçu après le changement car ces images ont été enregistrées à l'arrière-plan.

Supprimer les anciennes images d'aperçu :

- 1. Cliquez sur le symbole « Démarrer » de Windows.
- 2. Entrer la commande « Nettoyage de disque » dans le champ **Rerchercher les programmes et fichiers**.
- Le programme **Nettoyage de disque** est affiché sous **Programmes**.
- 3. Cliquez sur **Nettoyage de disque**.
- La recherche commence.
- S'il y a plusieurs disques sur le PC, il faut sélectionner d'un clic de souris le lecteur contenant les anciennes images d'aperçu dans la boîte de dialogue **Lecteur**.
- 4. Appuyer sur **OK**.
- Le programme recherche les fichiers pouvant être supprimés sur le lecteur.
- 5. Sélectionner le fichier de programme **Miniatures** d'un clic de souris dans la boîte de dialogue (mettre un ✔).
- 6. Appuyer sur **OK**.
- > Cliquer sur **Supprimer les fichiers**.
- Les anciennes images d'aperçu sont supprimées sur le lecteur.

### <span id="page-16-0"></span>**6.1.8. Langue du programme**

La langue des interfaces du programme peut être modifiée.

- 1. Cliquez sur l'onglet **Paramètres**.
- 2. Cliquez sur v et sélectionnez la langue de votre choix dans le liste déroulante.
- 3. Confirmez le message de notification avec **[OK]** et redémarrez le logiciel.

## <span id="page-16-1"></span>**6.1.9. Modèles de rapports**

Des modèles de rapports spécifiques à votre installation peuvent être créés, voir 6.7 [Concepteur de rapports](#page-43-1)**.**

## <span id="page-16-2"></span>**6.2. Sélectionner des images**

La fonction Sélection d'image de IRSoft affiche les images i suivantes :

- Images infrarouge sans image réelle en annexe (**IR**).
- Images infrarouge avec image réelle en annexe (**IV**).
- Les images réelles seules (**VI**) ne sont pas affichées.
- > Pour accéder aux images réelles, utilisez l'Explorateur **Windows**

**Ouvrir des images IR**

- Le nombre d'images pouvant être ouvertes en parallèle 1 varie en fonction de leur taille (nombre de pixels) :
	- 160 x 120 : env. 52 images
	- 320 x 240 : env. 50 images
	- 640 x 480 : env. 36 images
	- 1280 x 960 : env. 20 images
	- 1712 x 1214 : env. 9 images
- Le menu **Assistant de rapport** permet d'ouvrir plus Ť. d'images enregistrées que le nombre indiqué plus haut pour les images pouvant être ouvertes en parallèle, et ce, en fonction de leur taille. Pour cela, fermer tout d'abord toutes les images dans IRSoft, puis ouvrir l'**assistant de rapport** ; cf. « Création de rapports », chapitre 6.5.
- 1. Pour ouvrir des images IR :
	- > Dans le ruban, cliquez sur le logo Testo et sélectionnez **Ouvrir ou**
	- > cliquez sur l'onglet **Analyse** et sélectionnez **Ouvrir** .
- > Si la boîte de dialogue Windows contenant les images IR ne s'ouvre pas : Naviguez jusqu'au répertoire contenant les images IR.
- > Si vous souhaitez afficher des vignettes : Sélectionnez **Menu Visualiser** | **Vue en miniature** dans la boîte de dialogue **Windows**
- 2. Sélectionnez une ou plusieurs images IR.
	- > Si vous souhaitez sélectionner plusieurs images : Maintenez la touche Ctrl enfoncée et cliquez sur les images.
- 3. Cliquez sur **[Ouvrir]**.
- L'image IR sélectionnée s'affiche dans la fenêtre **Image thermique**.
- Si vous avez ouvert une image IR avec une image réelle en annexe : L'image réelle s'affiche dans la fenêtre **Image réelle**.
- Si plusieurs images ont été sélectionnées : En fonction de l'affichage configuré pour l'espace de travail, les images IR restantes s'affichent dans des onglets ou des fenêtres spécifiques.
	- Pour ouvrir des images enregistrées dans l'Archive : cf. Ĭ. 6.10 Archive (testo 885 / 890 uniquement).
	- $\overline{\mathbf{i}}$ Vous pouvez également sélectionner une image IR lorsque IR-Soft n'est pas ouvert. Veuillez noter que dans ce cas, la sélection de plusieurs images IR est impossible.
		- 1. Ouvrez l'Explorateur Windows et naviguez jusqu'au répertoire contenant les images IR.
		- 2. Faites un double-clic sur l'image IR que vous souhaitez ouvrir.
		- IRSoft démarre automatiquement, l'image IR sélectionnée s'affiche dans la fenêtre **Image thermique**.

### **Importer une image réelle**

Voir 6.4.5 [Fenêtre Image réelle.](#page-37-0)

## <span id="page-18-0"></span>**6.3. Éditer les propriétés des images**

La modification des propriétés des images se fait sous l'onglet **Analyse**.

 $\ddot{\mathbf{i}}$ Les modifications des propriétés des images ne sont reprises que pour l'image IR actuellement sélectionnée dans la fenêtre **Image thermique**. Pour transférer des propriétés d'images à d'autres images IR ouvertes, voir 6.3.5 Reprendre des paramètres pour plusieurs images.

- Les modifications effectuées dans le groupe **Paramètres** peuvent influencer le résultat de la mesure.
- Les fonctions du groupe **Couleurs** servent à modifier la représentation graphique de l'image thermique et n'ont aucune influence sur les résultats de la mesure.
- 1. Dans le ruban, cliquez sur l'onglet **Analyse**.
- 2. Éditez les propriétés de l'image IR avec les fonctions et les commandes du ruban.
- Si des modifications ont été apportées, mais pas encore enregistrées. is s'affiche derrière le nom du fichier.

## <span id="page-18-1"></span>**6.3.1. Couleurs**

### **Sélectionner une palette**

Vous pouvez choisir parmi plusieurs palettes de couleurs prédéfinies pour l'image-IR.

> Cliquez sur vet sélectionnez une palette de couleurs dans la liste déroulante.

La sélection **Image hygroscopique** permet de calculer l'humidité relative en surface pour chaque pixel et de transformer l'image thermique en image hygroscopique. Les paramètres « Température ambiante » et « Humidité de l'air » sont calculés avec la température superficielle mesurée.

 $\bullet$ En cas d'image IR enregistrée dans la caméra comme Ť image hygroscopique, les paramètres indiqués dans la caméra sont enregistrés avec l'image.

> En cas d'image IR enregistrée dans la caméra comme image thermique, les paramètres indiqués dans la caméra sont indiqués ultérieurement. Si ce n'est pas le cas, l'image est totalement verte.

L'image hygroscopique indique les zones à risques de moisissures :

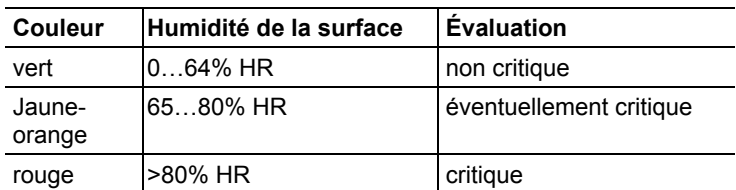

### **Sélectionner la couleur des points de mesure de température, de la ligne de profil et de la zone d'histogramme**

> Cliquez sur **Couleur des points de mesure de température,**  ligne de profil, zone d'histogramme **de la selectionnez** une couleur.

### **Sélectionner la couleur de la correction de température**

Modifie la couleur des repères lors de la correction de température dans la fenêtre **Image thermique**.

> Cliquez sur **Couleur des repères de zone**  $\bullet$  <sup>-</sup> et sélectionnez une couleur pour les repères de zone de l'image IR.

### **Sélectionner la couleur du point froid/chaud**

> Cliquez sur **Couleur du point froid / Couleur du point chaud**  $\bullet$ <sup>-</sup> et sélectionnez une couleur.

### <span id="page-19-0"></span>**6.3.2. Paramètres**

Vous pouvez corriger les paramètres de l'enregistrement de l'image thermique.

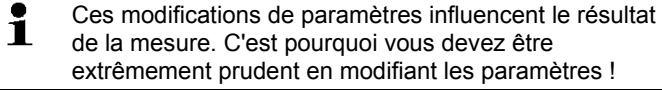

| <b>Fonction</b>                      | Procédure                        |
|--------------------------------------|----------------------------------|
| Régler le degré                      | Cliquez sur la valeur            |
| d'émission                           | numérique et modifiez-la en      |
| la température réfléchie,            | tapant au clavier la nouvelle    |
| <b>Lumineuse</b>                     | valeur ou avec $\pm$ .           |
| <b>Ihumidité</b>                     | Vous trouverez de plus amples    |
| la température ambiante <sup>1</sup> | informations sur les différentes |
| températures intérieure <sup>1</sup> | propriétés dans le mode d'emploi |
| températures extérieure <sup>1</sup> | de la caméra thermique.          |

<span id="page-19-1"></span><sup>1</sup> L'humidité de l'air, la température ambiante, les températures intérieure et extérieure sont transmises par la caméra et peuvent être modifiées dans le logiciel IRSoft.

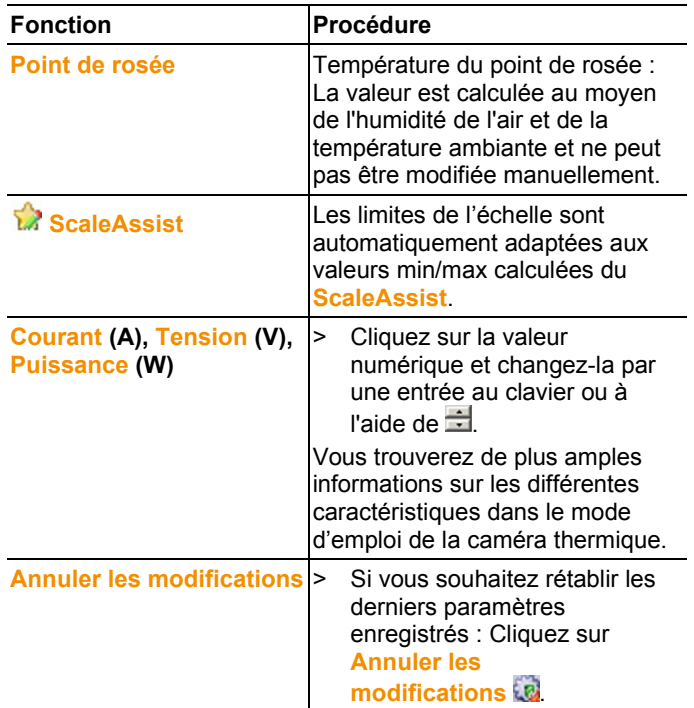

### <span id="page-20-0"></span>**6.3.3. Lire/enregistrer des fichiers audio**

La fonction est disponible seulement lorsqu'un fichier audio est attaché à l'image thermique actuellement sélectionnée (voir barre d'état). Enregistrer, modifier ou effacer des fichiers audio est impossible.

- > Pour la commande des fonctions audio, cliquer sur les symboles des touches de commande :  $\bigcap_{k=1}^{\infty}$  (Retour),  $\triangleright$  (Lecture),  $\blacksquare$  (Pause),  $\blacksquare$  (Arrêt),  $\blacksquare$  (Avance rapide).
- > Pour enregistrer le fichier audio au format MP3 ou wave, cliquer  $\mathsf{S}\mathsf{u}\mathsf{r}$

### **6.3.4. Créer une superposition d'images avec TwinPix**

<span id="page-20-1"></span>Il est possible de créer une superposition d'images à partir de l'image IR et de l'image réelle ajoutée<sup>[2](#page-20-2)</sup> (prise avec la caméra thermique) ou de l'image réelle importée (prise avec une caméra

<span id="page-20-2"></span><sup>&</sup>lt;sup>2</sup> L'image réelle et l'image IR présentent un angle de vue différent en raison de la distance dans l'espace. Les surfaces ne coïncident donc pas parfaitement (erreur de parallaxe).

séparée) (voir 6.4.5 **[Fenêtre Image réelle](#page-37-0)**).Les deux images sont alors représentées dans une seule image. Les points de repères placés permettent de bien positionner les images. La superposition d'images facilite l'orientation sur l'image et localiser certains points de mesure par exemple est ainsi plus simple.

- 1. Cliquez sur **TwinPix** .
- L'**Assistent pour TwinPix** s'ouvre.
- L'onglet **Prise en main** contient une description de la fonction superposition d'images. Cet onglet peut être masqué : **Ne plus afficher cette page**.
- 2. Cliquez sur l'onglet **Repères d'images**.
- 3. Placez des points de repère dans l'image IR et dans l'image réelle, en respectant ce qui suit :
	- Placer les points de repères dans les deux images au même endroit : utiliser des emplacements particuliers. Les sections d'image agrandies avec affichage de la position du curseur sous les images aident à obtenir un positionnement précis.
	- Répartir les points de repère dans toute l'image. Placer d'autres points de repère dans la zone d'image particulièrement importante pour l'évaluation (si possible).
	- Dans les deux images, il faut placer les points de repère dans le même ordre.
	- Il faut insérer au moins quatre points de repère.
	- Les points sont numérotés automatiquement.

Pour déplacer un point de repère :

> déplacer le point de repère en maintenant le bouton de la souris enfoncé.

Pour effacer un point de repère :

- > Sélectionnez le point dans la liste sous l'image et cliquez sur **[Effacer]**.
- Le point est effacé. Le point lui correspondant dans l'autre image et ayant le même numéro est également effacé.
- 4. Cliquez sur **[Suivant]**.
- La superposition d'images s'affiche.
- Si le résultat ne vous convient pas : retournez à l'onglet **Repères d'images** et optimisez les points de repère (déplacer, ajouter d'autres points)

Les fonctions suivantes sont disponibles pour ajuster la superposition d'images :

### **Régler le niveau de transparence**

Le **Niveau de transparence** règle la part d'image IR et d'image réelle dans la superposition. Même avec le paramètre image réelle 100% (aucune image IR visible), les valeurs de mesure- IR peuvent être lues.

> Cliquez sur le régulateur. Maintenez le bouton de la souris enfoncé et déplacez le régulateur.

### **Paramétrer les limites infrarouge**

Avec les limites infrarouge, il est possible de limiter la surface d'étude de la superposition d'images. Seules les valeurs au dessus d'une valeur limite supérieure ou les valeurs en dessous d'une valeur limite inférieure sont représentées comme information d'image infrarouge. Dans la plage de température sans importance, seule l'image réelle est représentée.

 $\overline{\mathbf{i}}$ Avec les limites infrarouge activées, il est recommandé de régler le niveau de transparence sur 100 % Infrarouge. Les plages de température importantes sont ainsi visibles le plus nettement possible.

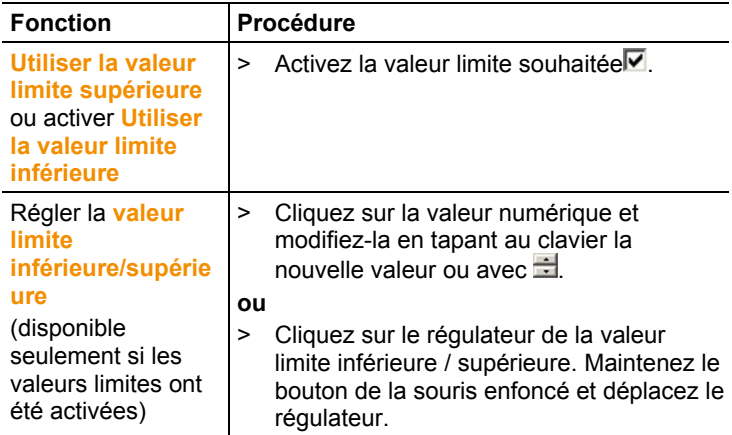

### **Paramétrer la plage infrarouge**

 $\bullet$ 1

Avec la plage infrarouge, il est possible de limiter la surface d'étude de la superposition d'images. Seules les valeurs situées entre les deux limites de la zone sont représentées comme information d'image infrarouge. Dans la plage de température non significative, seule l'image réelle est représentée.

Avec la plage infrarouge activée, il est recommandé de régler le niveau de transparence sur 100 % Infrarouge. La

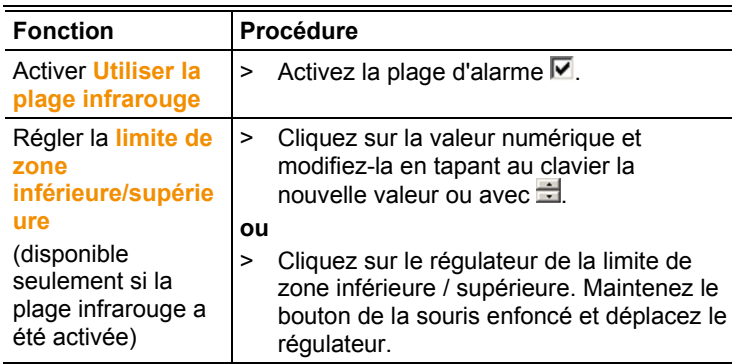

plage de température importante est sont ainsi visible le plus nettement possible.

- 5. Cliquez sur **[Terminer]**.
- L'assistant se ferme. La superposition d'images est transférée dans la fenêtre **Image thermique**. Toutes les fonctions d'analyse s'appliquent pour la superposition d'images, voir 6.4 **[Analyser les images](#page-24-1)**. Lors de la création du rapport, c'est l'image superposée qui s'affiche à la place de l'image IR.
- > Pour supprimer une superposition d'images, voir 6.4.1.

## <span id="page-23-0"></span>**6.3.5. Appliquer les paramètres à plusieurs images**

Copie les paramètres d'image de l'image actuellement sélectionnée à d'autres images. Les paramètres d'image ne peuvent être transmis qu'à des images ayant été prises avec une caméra disposant d'un détecteur d'une taille identique.

- 1. Cliquez sur **Copier les paramètres actuels** .
- L'assistant de copie des paramètres s'ouvre.
- L'onglet **Manuel** reçoit une description de la fonction. Cet onglet peut être masqué : **Ne plus afficher cette page**.
- 2. Cliquez sur l'onglet **Choix de la cible**.
- 3. Choisissez une option pour copier les paramètres de l'image :
	- **Appliquer les paramètres à toutes les images ouvertes**.
	- **Les paramètres sont appliqués aux images sélectionnées du système de fichiers** : Si cette option est sélectionnée, les images auxquelles les paramètres d'image doivent être transmis ne doivent pas être ouvertes. Le dialogue Windows d'ouverture des fichiers est ouvert avec **[Ajouter…]** et les images peuvent être ajoutées.
- 4. Appuyez sur **[Suite]**.
- 5. Cliquez sur les paramètres de votre choix pour les activer  $(\blacksquare)$ .
- 6. Appuyez sur **[Suite]**.
- Les paramètres d'image sont transmis. Le résultat est affiché sous forme de tableau.
- 7. Appuyez sur **[Terminer]**.

## <span id="page-24-0"></span>**6.3.6. Lot exporté**

Plusieurs images peuvent être exportées en une fois sans devoir être ouvertes.

- 1. Cliquez sur **Lot exporté** .
- L'assistant « Lot exporté » s'ouvre.
- L'onglet **Manuel** contient une description de la fonction. Cet onglet peut être masqué : **Ne plus afficher cette page**.
- 2. Cliquez sur l'onglet **Fichiers .bmt**.
- 3. Sélectionnez une option pour le choix des images à exporter :
	- **Exporter les images actuellement ouvertes**.
	- **Exporter les images des fichiers** : Le dialogue Windows d'ouverture des fichiers est ouvert avec **[Ajouter…]** et les images peuvent être ajoutées.
- 4. Cliquez sur **[Suivant]**.
- 5. Sélectionnez une option pour la sélection du dossier-cible :
	- **Exporter vers le dossier source**.
	- **Exporter vers ce dossier** : Le dialogue Windows de recherche de dossiers est ouvert avec **[Chercher…]** et le dossier-cible peut être ajouté.
- 6. Cliquez sur **[Suivant]**.
- 7. Sélectionnez une option pour le format de fichier :
- 8. Cliquez sur **[Suivant]**.
- Les fichiers sont exportés. Le résultat est affiché sous forme de tableau.
- 9. Cliquez sur **[Terminer]**.

## <span id="page-24-1"></span>**6.4. Analyser les images**

L'édition et l'analyse des images IR s'effectuent dans les différentes fenêtres sous l'espace de travail.

## <span id="page-24-2"></span>**6.4.1. Fenêtre Image thermique**

Les fonctions suivantes sont disponibles dans la fenêtre **Image thermique** :

- Enregistrer/exporter une image IR
- Copier une image IR dans le Presse-papiers
- Extraire des images individuelles à partir d'une image panoramique
- Exporter une image avec résolution du détecteur (résolution standard sur la caméra) depuis une image SuperResolution
- Tourner une image IR
- Déterminer les mesures sur un point d'image IR
- Correction de température dans une zone d'image IR (adaptation par zone du degré d'émission et de la température réfléchie)
- Déterminer le point chaud/froid d'une zone d'image IR
- Créer l'histogramme d'une zone d'image IR
- Déterminer la température moyenne (Moyenne) d'une partie de l'image IR
- Créer le profil de température d'une ligne de profil
- Décaler/effacer des points/cadres de mesure
- Procéder à la compression des données
- Supprimer la superposition d'images

### **Enregistrer/exporter une image IR**

Lors de l'exportation d'images IR aux formats BMP, JPG et i PNG, seules les données d'image sont exportées, et non les mesures.

Si vous souhaitez créer un tableau de températures de l'image IR, cette dernière doit être enregistrée au format XLS/XLSX (Excel).

- 1. Cliquez sur **Enregistrer l'image thermique** .
- La boîte de dialogue Windows pour l'enregistrement de fichiers s'ouvre.
- 2. Saisissez un nom de fichier.
- > Si vous souhaitez exporter les valeurs de température de l'image IR : Sélectionnez le format de fichier XLS.
- > Si vous souhaitez exporter les données d'image de l'image IR : Sélectionnez les formats de fichier BMP, JPG ou PNG.
- 3. Sélectionnez un emplacement d'enregistrement et cliquez sur **[Enregistrer]**.

### **Copier une image IR dans le Presse-papiers**

Si vous copiez l'image IR dans le presse-papiers, le fichier d'image IR tout comme la valeur de température de chaque pixel de l'image thermique peuvent être collés dans d'autres programmes.

1. Cliquez sur **Copier presse-papiers** .

- 2. Pour coller un fichier d'image/de texte dans Excel, Powerpoint ou Word :
	- 1. Ouvrez le programme souhaité.
	- 2. Cliquez sur l'onglet **Démarrage** dans la barre d'outils du programme.
	- 3. Sélectionner le menu **Coller**.
	- 4 Sélectionnez l'option **Collage spécial**.
	- $\bullet$ Coller un fichier d'image/de texte dans Libre-  $\blacksquare$ /OpenOffice Calc, Impress ou Writer :
		- 1. Ouvrez le programme.

2. Cliquez sur l'onglet **Édition** dans la barre d'outils du programme.

- 3. Sélectionner le menu **Collage spécial**.
- 4. Sélectionnez **Bitmap** dans le menu ouvert.
- 5. Cliquez sur **[OK]**.
- > Si vous voulez coller un fichier d'image : Sélectionner l'option **Bitmap** et cliquer sur **[OK]**.
- > Si vous voulez coller la température de chaque pixel individuel de l'image IR : Sélectionner l'option **Texte** et cliquer sur **[OK]**.

### **Extraire des images individuelles à partir d'une image panoramique**

Extraction d'une ou plusieurs images individuelles à partir d'une image individuelle.

La fonction n'est disponible que lorsque l'image actuellement sélectionnée a été prise en tant qu'image panoramique (voir la notice d'utilisation de la caméra).

- 1. Cliquez sur **Extraire une image individuelle de l'image panoramique** .
- L'assistant d'export de panorama est ouvert.
- L'onglet **Manuel** reçoit une description de la fonction. Cet onglet peut être masqué : **■ Ne plus afficher cette page**.
- 2. Cliquez sur l'onglet **Images individuelles**.
- 3. Marquez les images individuelles que vous voulez extraire  $(\blacksquare)$ .
- 4. Appuyez sur **[Suite]**.
- 5. Saisissez les paramètres de votre choix (format du fichier, nom du fichier, emplacement).
- 6. Appuyez sur **[Suite]**.
- L'extraction d'image est effectuée. Le résultat est affiché sous forme de tableau.
- 7. Appuyez sur **[Quitter]**.

### **Exporter une image IR avec la résolution du détecteur à partir d'une image SuperResolution**

Une image en résolution standard de la caméra (résolution du détecteur) peut être exportée à partir d'une image IR prise avec la SuperResolution.

La fonction n'est disponible que lorsque l'image actuellement sélectionnée a été prise avec la SuperResolution (voir la notice d'utilisation de la caméra).

- 1. Cliquez sur Exporter avec la résolution du détecteur **E**
- Le dialogue Windows d'enregistrement des fichiers est ouvert.
- 2. Saisissez un nom de fichier. Le type de fichier (**.bmt**) doit être respecté !
- 3. Choisissez un emplacement et cliquez sur **[Enregistrer]**.

Cette fonction n'est disponible que si un TwinPix a été créé pour l'image actuellement sélectionnée.

### **Tourner une image IR**

**EXECUTE:** Cliquez sur **Tourner image (vers la gauche)** ou **Tourner image (vers la droite)** .

### **Déterminer les mesures sur un point d'image IR**

Pour déterminer la température, le degré d'émission et la température réfléchie sur un point d'image IR.

- $\bullet$ Si vous souhaitez déterminer la température à l'intérieur Ĭ. d'une zone d'image IR (correction de température), vous devriez d'abord cadrer la zone d'image IR et ensuite y placer les points de mesure. Sinon, l'affichage correct de la température au niveau du point mesuré n'est pas assuré.
- 1. Cliquez sur **Température**
- 2. Cliquez sur un point de l'image IR.
- La température, le degré d'émission et la température réfléchie du point de mesure placé s'affichent dans la fenêtre **Repères d'image thermique**.

Pour obtenir de plus amples informations concernant l'édition des résultats de mesure (par ex. modification du degré d'émission), voir 6.4.4 **[Fenêtre Repères d'image thermique](#page-34-0)**.

### **Correction de température dans une zone d'image IR**

Pour déterminer un degré d'émission et une température réfléchie à l'intérieur d'une zone d'image IR.

- $\mathbf i$ Les zones d'image IR avec correction de température ne devraient pas se recouper, car un seul degré d'émission et une seule température réfléchie sont corrects par pixel. Si deux zones d'image IR se recoupent, les paramètres (degré d'émission et température réfléchie) de la dernière zone d'image IR créée sont utilisés pour déterminer la température.
- 1. Cliquez sur **Correction de température**
- 2. Sélectionnez un repère dans le menu déroulant (carré, cercle, ellipse, polygone)
- 3. En maintenant le bouton de la souris enfoncé, cadrez une zone d'image IR dans l'image thermique.
- Les résultats de mesure de la zone d'image IR sélectionnée s'affichent dans la fenêtre **Repères d'image thermique**.

Pour obtenir de plus amples informations sur l'édition des résultats de mesure, voir 6.4.4 **[Fenêtre Repères d'image thermique](#page-34-0)**.

### **Déterminer le point chaud/froid**

Pour déterminer le point le plus chaud/froid à l'intérieur d'une zone d'image IR.

- 1. Cliquez sur **Point froid** / **Point chaud** .
- 2. Sélectionnez un repère dans le menu déroulant (carré, cercle, ellipse, polygone)
- 3. En maintenant le bouton de la souris enfoncé, cadrez une zone d'image IR dans l'image thermique.
- Le point chaud/froid de la zone d'image IR sélectionnée s'affiche dans la fenêtre **Repères d'image thermique**.

### **Déterminer la température moyenne (Moyenne)**

Pour déterminer la température moyenne dans une partie de l'image IR.

- 1. Cliquez sur **Moyenne** (température moyenne)
- 2. Choisissez une forme dans le menu déroulant (rectangle, cercle, ellipse, forme libre)
- 3. Tirez la forme sur la partie souhaitée de l'image thermique en maintenant le bouton de la souris enfoncé.
- La température movenne de la partie choisie de l'image IR est affichée dans la fenêtre du document **Repères sur image thermique**.

### **Créer un histogramme**

<span id="page-28-0"></span>Pour représenter la fréquence d'une température à l'intérieur d'une zone d'image IR.

- 1. Cliquez sur **Histogramme**
- 2. Sélectionnez un repère dans le menu déroulant (carré, cercle, ellipse, polygone)
- 3. En maintenant le bouton de la souris enfoncé, cadrez une zone d'image IR dans l'image thermique.
- La répartition des températures de la zone d'image IR sélectionnée s'affiche dans la fenêtre **Histogramme**.

Un histogramme existant est supprimé lorsque vous en créez un nouveau.

Pour obtenir de plus amples informations sur l'édition de l'histogramme, voir 6.4.3 **[Fenêtre Histogramme](#page-33-0)**.

### **Créer un profil de température**

Pour représenter un profil de température par une ligne.

- 1. Cliquez sur **Profil de température**
- 2. Sélectionnez le cheminement de la ligne de profil dans le menu déroulant (horizontal, vertical, diagonal).
- 3. En maintenant le bouton de la souris enfoncé, tirez une ligne de profil dans l'image IR.
- Le profil de température s'affiche dans la fenêtre **Profil**.

Max. 5 profils peuvent être créés par image.

Pour obtenir de plus amples informations sur l'édition du profil de température, voir 6.4.6 **[Fenêtre Profil](#page-39-0)**.

### **Effacer/déplacer des repères d'image dans une image IR**

- $\bullet$ Si des zones d'image IR sont décalées, les repères de Ť
	- mesure qui s'y trouvent devraient également être décalés. Si le point de mesure doit rester au même endroit ou si des zones d'image IR sont supprimées, les paramètres (degré d'émission et température réfléchie) du point de mesure
		- doivent être contrôlés.
- > Cliquez sur les repères de mesure de l'image IR (impossible lorsque l'outil **Température de la cause de la causa de la causa de la causa de la causa de la causa de la causa de la causa de la causa de la causa de la causa de la causa de la causa de la causa de la causa de la causa**
- > cliquez sur l'outil de marquage **ille** et tirez, en maintenant le bouton de la souris enfoncé, un cadre autour des points de mesure/du cadre de mesure que vous souhaitez effacer/déplacer.
- > Si vous souhaitez effacer des points/zones de mesure : Cliquez sur **Effacer** &
- Les repères de mesure sont effacés dans l'image IR.
- Les résultats de mesure sont supprimés des fenêtres **Repères d'image thermique**, **Histogramme** et **Profil**.
- > Si vous souhaitez déplacer des repères de mesure : Maintenez le bouton de la souris enfoncé et déplacez les points/le cadre de mesure.
- Les résultats de mesure sont adaptés aux décalages dans les fenêtres **Repères d'image thermique**, **Histogramme** et **Profil**.

### **Procéder à la compression des données**

L'image peut être subdivisée en différentes zones. Des données statistiques peuvent être affichées pour ces différentes zones.

- > Cliquez sur **Compression de données et al.** puis sur le niveau de compression souhaité (**Aucun**, **Un**, **Deux**, **Trois**, **Quatre**).
- > Cliquez sur **Compression de données (2)**, puis sur l'information souhaitée (**Min**, **Max**, **Moyenne**).

### **Supprimer la superposition d'images**

- 1. Cliquez sur **Annuler TwinPix <sup>24</sup>.**
- Une demande de confirmation s'affiche.
- 2. Cliquez sur **[Oui]**.

## <span id="page-30-0"></span>**6.4.2. Fenêtre Échelle de température**

Les fonctions suivantes sont disponibles dans la fenêtre **Échelle de température**.

- Régler l'échelle
- Régler les valeurs limites
- Régler la zone isotherme

### **Régler l'échelle**

Vous pouvez choisir entre l'échelle automatique (adaptation aux valeurs min. / max.), l'échelle manuelle et ScaleAssist. Les limites de l'échelle peuvent être réglées à l'intérieur de l'étendue de mesure valable pour l'image. Toutes les températures inférieures à la valeur min ou supérieures à la valeur max sont représentées dans la couleur de la valeur min/max (en fonction de la palette de couleurs réglée). Ainsi, les plages de températures non pertinentes sont masquées.

Il est impossible d'adapter l'échelle lorsque la palette **Image hygroscopique** est sélectionnée.

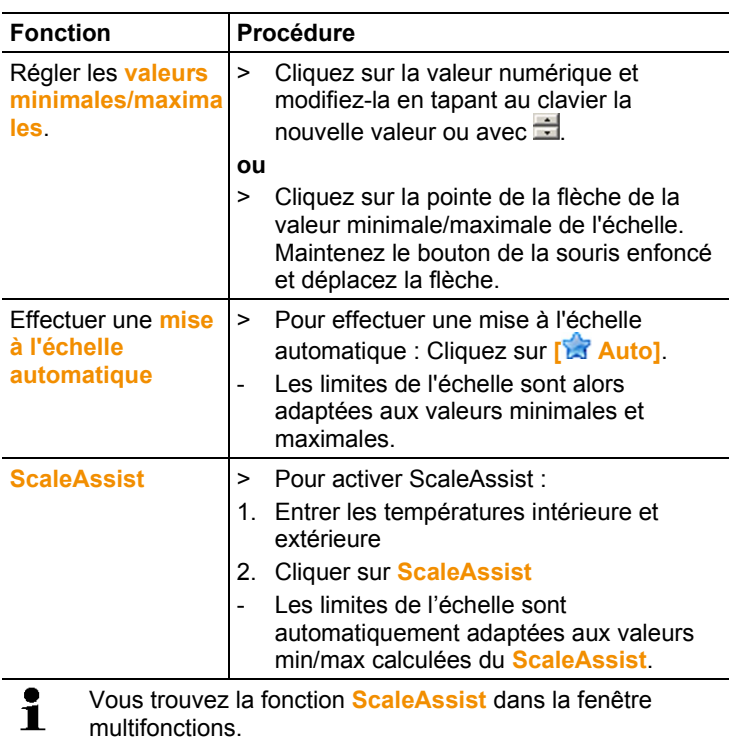

### **Régler les valeurs limites**

Vous pouvez définir une valeur limite inférieure et une valeur limite supérieure. Les températures inférieures à la valeur limite inférieure ou supérieures à la valeur limite supérieure peuvent être repérées par une couleur. Vous pouvez régler la transparence des couleurs des valeurs limites.

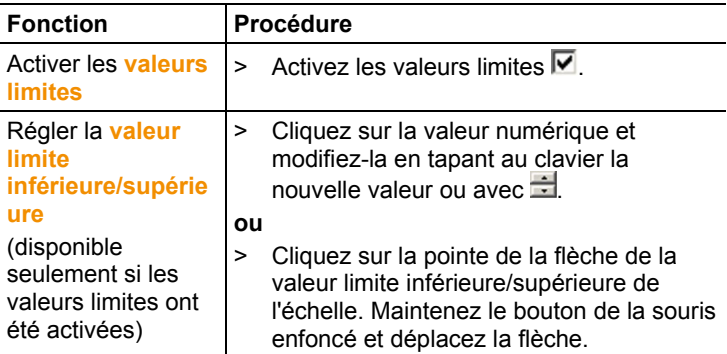

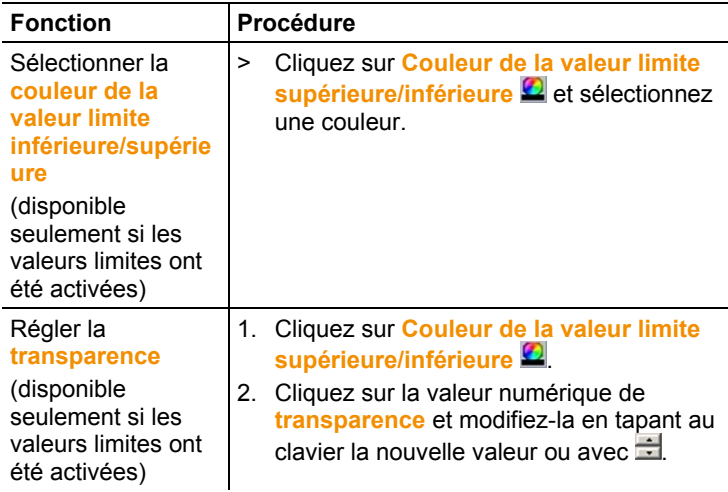

### **Régler l'isotherme (plage de température)**

Vous pouvez définir une limite de zone inférieure et une limite de zone supérieure. Les températures se situant entre la limite de zone inférieure et la limite de zone supérieure sont repérées par une couleur.

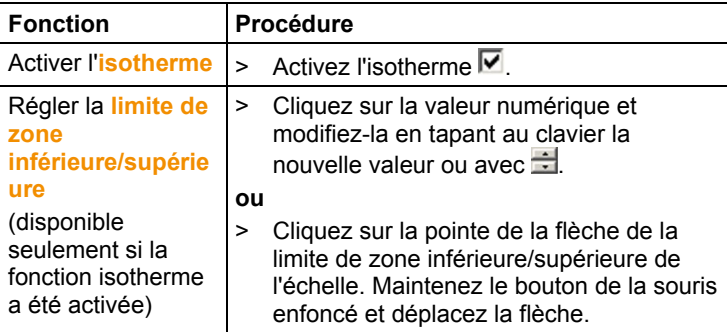

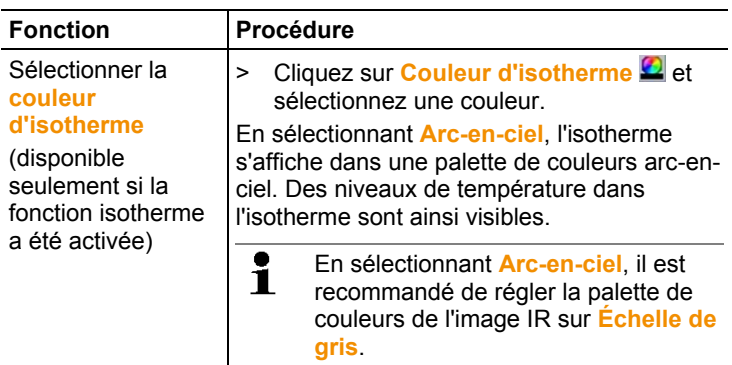

## <span id="page-33-0"></span>**6.4.3. Fenêtre Histogramme**

Les fonctions suivantes sont disponibles dans la fenêtre **Histogramme**.

- Enregistrer l'histogramme comme fichier image
- Copier l'histogramme dans le Presse-papiers
- Choisir entre une mise à l'échelle absolue (nombre de points de mesure) et une mise à l'échelle relative (pourcentage des points de mesure)
- Régler la couleur d'arrière-plan de l'histogramme
- Afficher/masquer les lignes de quadrillage de l'histogramme
- Configurer le nombre de colonnes pour la plage de température considérée

 $\bullet$ Les modifications ne sont visibles que lorsqu'un Ĭ. histogramme relatif à l'image IR affichée a déjà été créé sous la fenêtre **Image thermique**, voir 6.4.1 [Créer un](#page-28-0)  [histogramme.](#page-28-0)

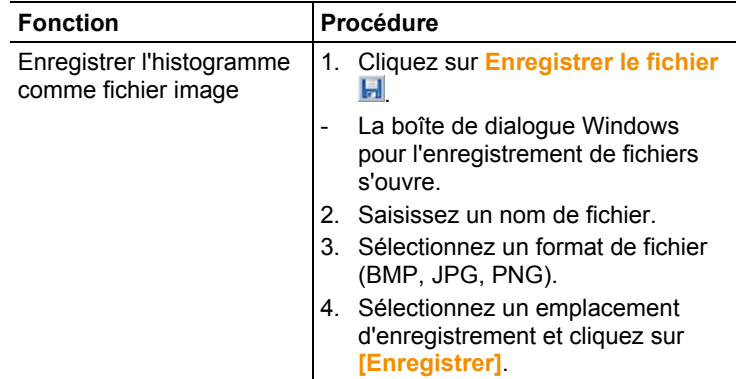

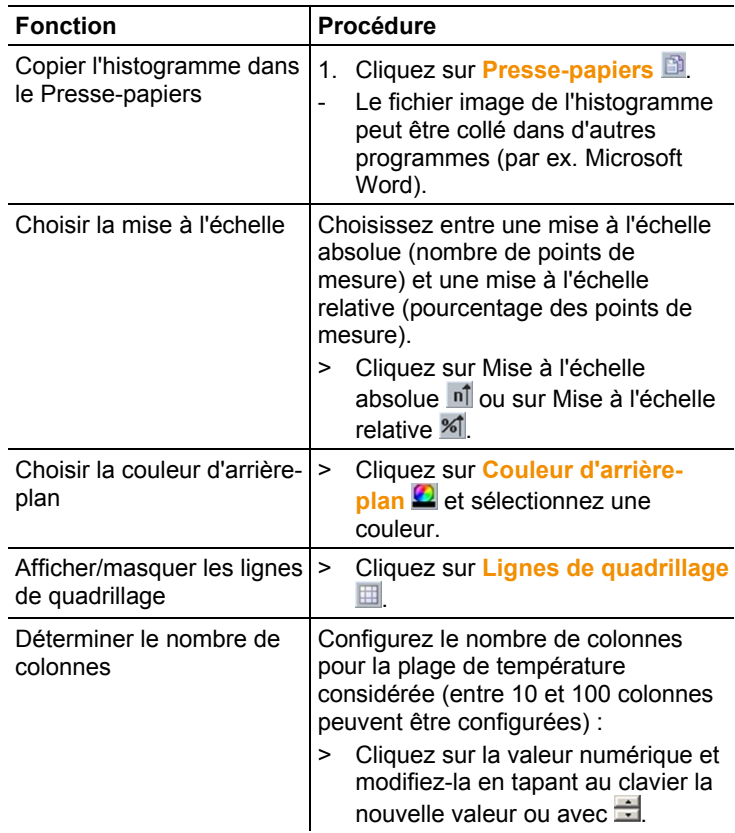

### <span id="page-34-0"></span>**6.4.4. Fenêtre Repères d'image thermique**

Indique les résultats de la mesure des repères d'image effectués dans la fenêtre **Image thermique**. Il est possible simultanément de modifier l'émissivité et la température réfléchie du repère d'image collé. Pour chaque repère d'image, des commentaires/remarques peuvent en plus être inscrits.

Les fonctions suivantes sont disponibles dans la fenêtre **Repères d'image thermique** :

- Enregistrer/exporter les résultats de mesure des repères d'image dans Excel
- Copier les résultats de mesure dans le Presse-papiers
- Effacer les résultats de mesure des repères d'image
- Modifier l'émissivité et la température réfléchie des repères d'image pour un point/une zone spécifique
- Saisir des remarques
- Calculer la différence de température (**Delta T**) entre les repères sur image thermique définis ou entre une valeur saisie et les repères sur image thermique.

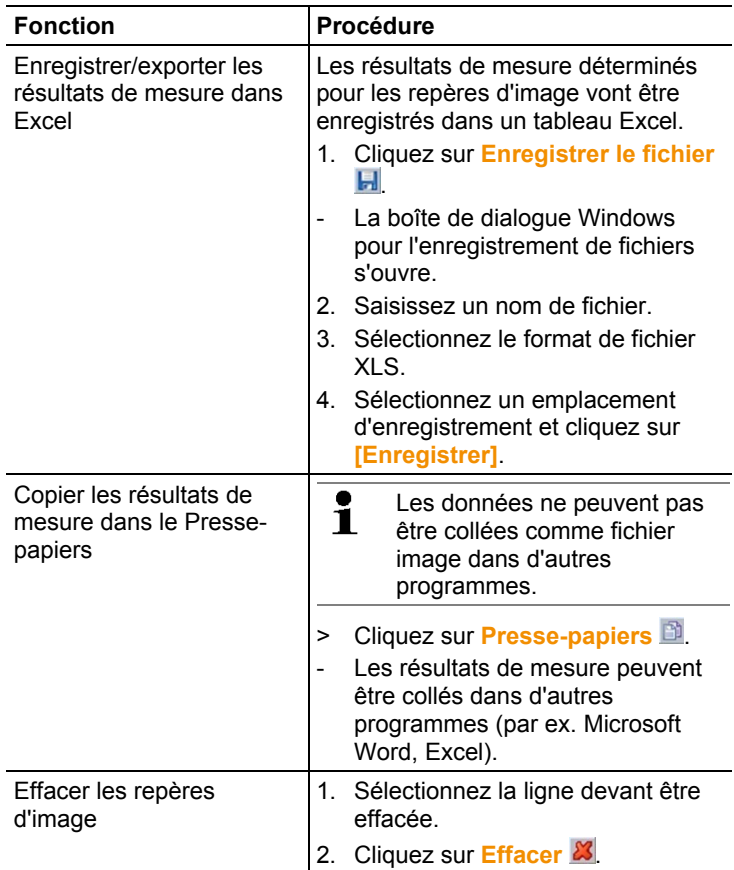

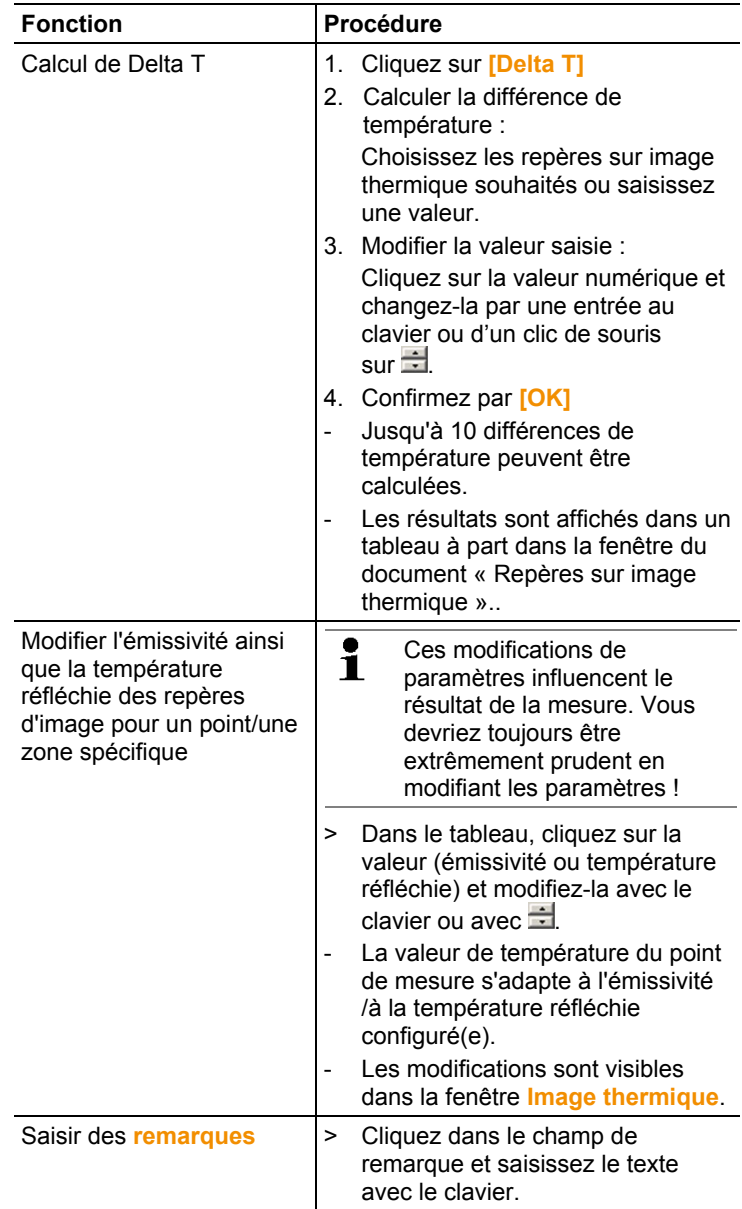

## <span id="page-37-0"></span>**6.4.5. Fenêtre Image réelle**

Les fonctions suivantes sont disponibles dans la fenêtre **Image réelle** :

- Importer une image réelle
- Exporter une image réelle
- Copier une image réelle dans le Presse-papiers
- Coller une image réelle à partir du Presse-papiers
- Effacer une image réelle
- Tourner une image réelle
- Modifier la luminosité d'une image réelle
- Modifier la section d'image
- Ajouter une image complémentaire

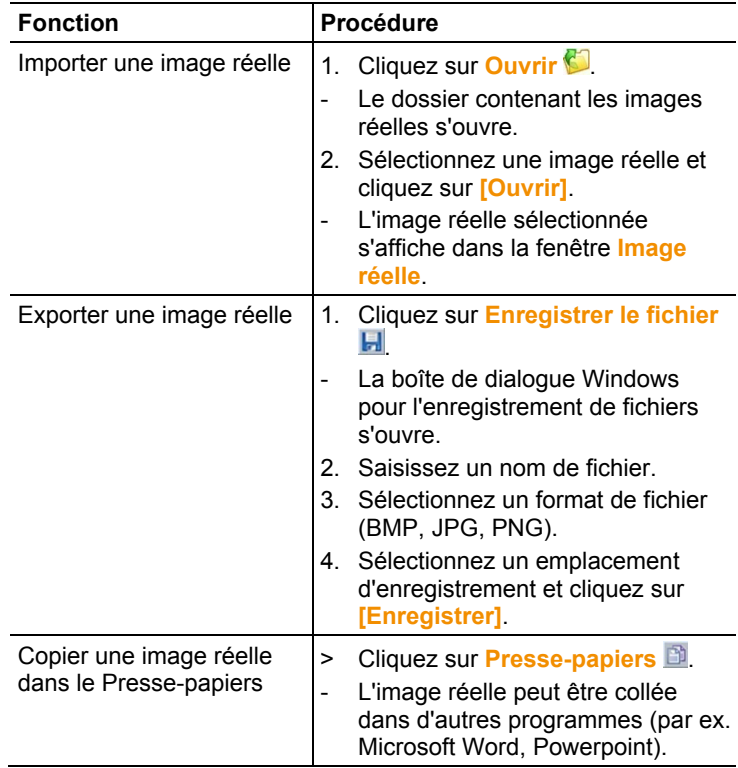

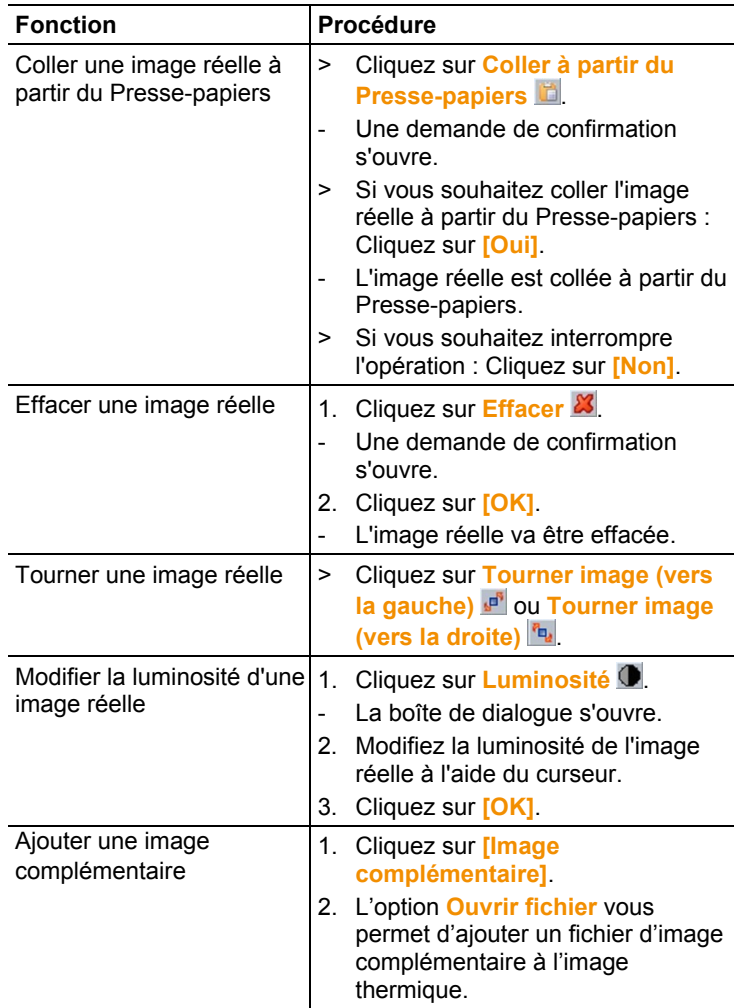

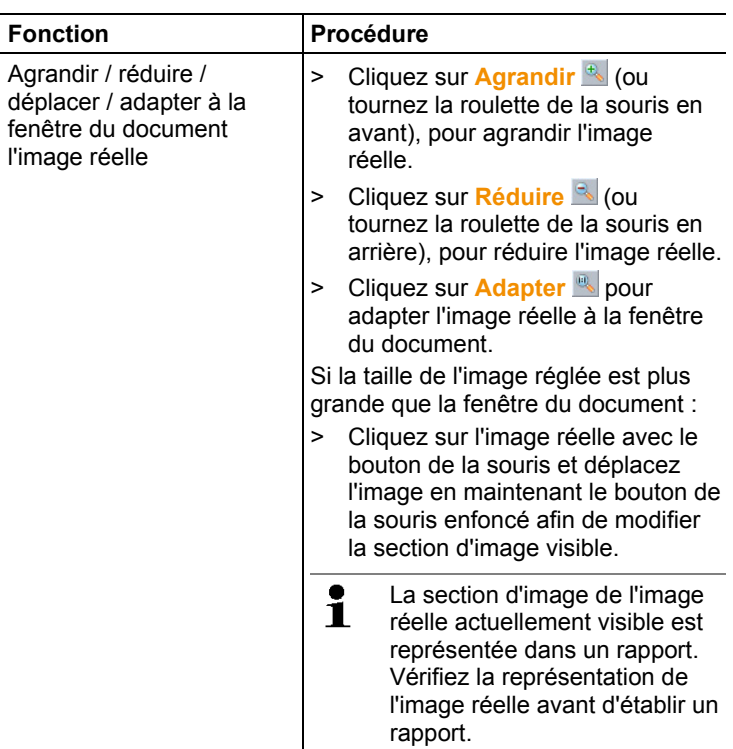

### <span id="page-39-0"></span>**6.4.6. Fenêtre Profil**

Affiche les profils de température créés dans la fenêtre du document **Thermogramme**.

Les fonctions suivantes sont disponibles dans la fenêtre **Profil** :

- Enregistrer le profil de température comme fichier image
- Copier le profil de température dans le Presse-papiers
- Sélectionner la représentation du profil de température
- Modifier la couleur d'arrière-plan du profil de température
- Afficher/masquer les lignes de quadrillage

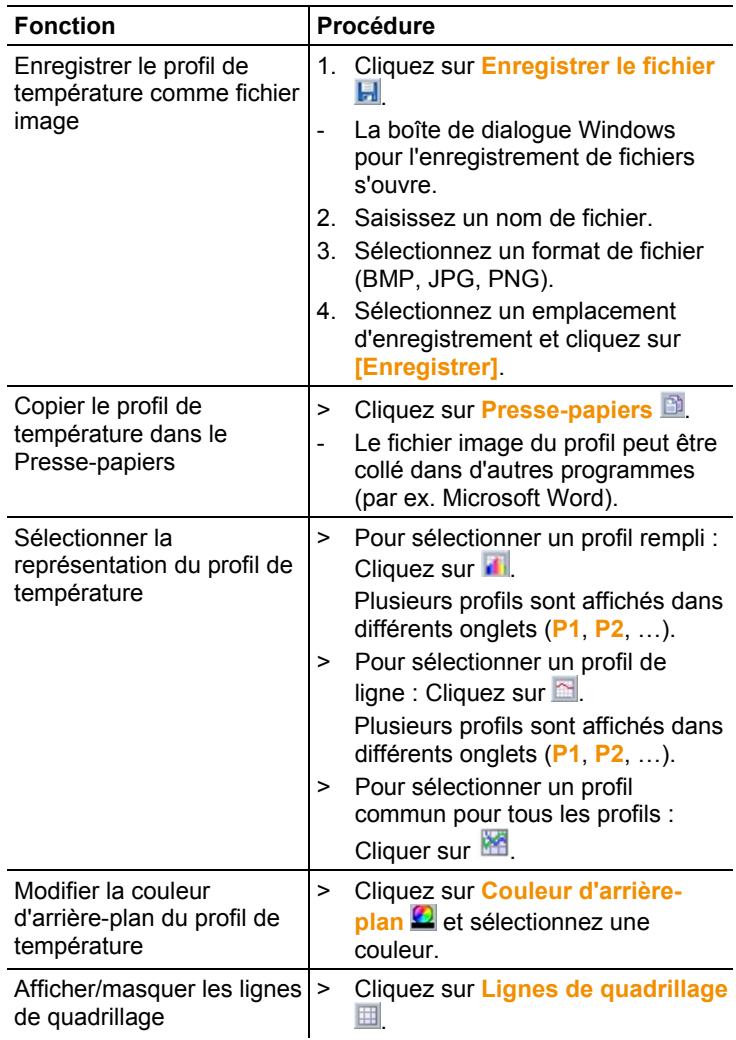

## <span id="page-40-0"></span>**6.4.7. Fenêtre Remarques**

> Saisissez les remarques relatives à l'image IR sélectionnée dans le champ de texte avec le clavier.

## <span id="page-41-0"></span>**6.5. Créer un rapport**

Vous pouvez créer un rapport avec une ou plusieurs images IR. Des images IR déjà ouvertes peuvent être sélectionnées ou des images IR enregistrées peuvent être ouvertes dans le menu **Assistant de rapport**.

L'assistant de rapport vous guide pas-à-pas lors de la création. Plusieurs modèles de rapport sont disponibles afin de simplifier la création de rapports :

- Irrégularités thermiques sur les enveloppes de bâtiments selon EN 13187 (test intégral)
- Irrégularités thermiques sur les enveloppes de bâtiments selon EN 13187 (test simplifié)
- Industry (Archiv)
- Thermographie industrielle
- MaxiPicture
- MultiPicture
- Rapport abrégé
- Standard report cover picture
- Rapport standard (humidité)
- Rapport standard (solaire)
- Rapport standard
- 1. Dans le ruban, cliquez sur l'onglet **Rapport**.
- 2. Cliquez sur **Assistant de rapport** .
- L'assistant de rapport s'ouvre.

### **Onglets de rapport**

En fonction du modèle de rapport sélectionné, l'assistant de rapport est subdivisé dans les onglets suivants :

- Modèle
- Sélection d'image
- Adresse de la société / Logo
- Adresse / Site de mesure
- Description de l'ordre
- Texte libre
- Conditions ambiantes
- Conclusion
- Aperçu
- > Traitez chacun des onglets de gauche à droite et tenez compte des info-bulles  $\ddot{\psi}$  affichées dans la marge inférieure de la fenêtre.
- Les données saisies apparaissent automatiquement dans le rapport.

### **Enregistrer un rapport**

- 1. Cliquez sur l'onglet de rapport **Aperçu**.
- L'apercu du rapport s'ouvre.
- 2. Cliquez sur **Enregistrer un rapport**
- La boîte de dialogue Windows pour l'enregistrement de fichiers s'ouvre.
- 3. Saisissez un nom de fichier et sélectionnez un format de fichier.
- 4. Sélectionnez un emplacement d'enregistrement et cliquez sur **[Enregistrer]**.
- Le rapport est enregistré au format TIR. Un fichier contenant les images et les données de rapport est créé.

 $\mathbf i$ Les rapports qui sont crées avec IRSoft à partir de la version 2.4 ne peuvent pas être ouverts avec des versions plus anciennes.

### **Enregistrer un rapport au format PDF ou RTF**

- 1. Cliquez sur l'onglet de rapport **Aperçu**.
- L'aperçu du rapport s'ouvre.
- 2. Cliquez sur **PDF a** ou RTF **a**.
- La boîte de dialogue Windows pour l'enregistrement de fichiers s'ouvre.
- 3. Saisissez un nom de fichier, sélectionnez un emplacement d'enregistrement et cliquez sur **[Enregistrer]**.
- Le rapport est enregistré au format PDF ou RTF.

Les rapports enregistrés au format RTF sont compatiblees avec Office 2003 et plus récent.

### **Imprimer un rapport**

- 1. Cliquez sur l'onglet **Aperçu** dans les rapports.
- Un aperçu du rapport s'ouvre.
- 2. Cliquez sur **Imprimer**
- La boîte de dialoque Windows pour imprimer le rapport s'ouvre.
- 3. Réglez si nécessaire les options d'impression et cliquez sur **[Imprimer].**
- Le rapport est imprimé.

## <span id="page-43-0"></span>**6.6. Modifier un rapport**

Les données d'un rapport enregistré peuvent être modifiées.

- 1. Sélectionnez les images que vous voulez modifier et cliquer ensuite sur **[Ouvrir]**.
- Les textes du rapport sont conservés dans l'outil de rédaction.
- Les images thermiques sélectionnées sont ouvertes dans IRsoft.
- 2. Effectuez le traitement d'image souhaité.
- 3. Enregistrez les images thermiques modifiées.
- 4. Cliquez sur **Outil de rédaction** dans l'onglet Rapport.
- L'image traitée est insérée dans l'outil de rédaction.
- Les textes existants sont affichés.
- 5. Enregistrez le rapport avec les modifications.

## <span id="page-43-1"></span>**6.7. Concepteur de rapports**

Le concepteur de rapports vous permet de créer votre modèle de rapport, en adaptant un modèle existant à vos besoins. Pour cela, vous disposez d'outils vous permettant de concevoir et d'éditer de façon personnalisée un modèle de rapport.

 $\bullet$ Le concepteur de rapports sert exclusivement à créer vos Ť. propres modèles de rapport. Le rapport même est créé par la sélection du modèle de rapport dans l'assistant de rapport.

### **Ouvrir le concepteur de rapports**

Condition : au moins une image IR doit être ouverte.

- 1. Sélectionnez l'onglet **Paramètres** et cliquez sur **Concepteur de rapports** .
- La boîte de dialogue s'ouvre.
- 2. Sélectionnez un modèle de rapport que vous souhaitez éditer et cliquez sur **[OK]**.
- Le concepteur de rapports s'ouvre.

## <span id="page-44-0"></span>**6.7.1. Interface utilisateur**

### **Ruban**

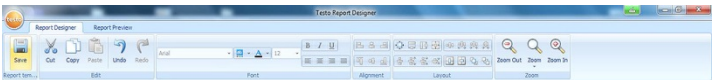

Le ruban vous aide à effectuer des opérations

d'édition/configuration dans le concepteur de rapports et à trouver rapidement les fonctions et commandes correspondantes.

Les fonctions et les commandes y sont divisées en plusieurs groupes rassemblés sous deux onglets **Concepteur de rapports** et **Aperçu**.

En fonction de l'onglet sélectionné, les fonctions/commandes se trouvant en dessous ainsi que l'espace de travail changent.

L'onglet **Concepteur de rapports** contient des

fonctions/commandes permettant les opérations suivantes :

- Enregistrer le modèle de rapport
- Éditer le modèle de rapport
- Modifier l'affichage du modèle de rapport

L'onglet **Aperçu** contient des fonctions/commandes permettant les opérations suivantes :

- Imprimer un rapport
- Éditer et orienter la mise en page
- Modifier l'affichage du modèle de rapport

### **Espace de travail**

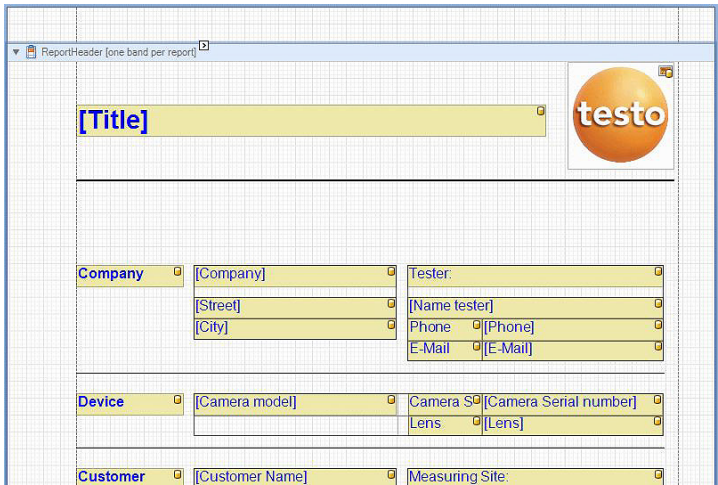

Les opérations d'édition sont effectuées dans l'espace de travail sous l'onglet **Concepteur de rapports**. L'espace de travail se compose de l'arbre des répertoires ainsi que du modèle de rapport ouvert. L'arbre des répertoires contient des champs prédéfinis que vous pouvez tirer dans le modèle de rapport.

Si l'onglet **Aperçu** est sélectionné, l'affichage de l'espace de travail change.

### <span id="page-45-0"></span>**6.7.2. Fonctions et commandes**

Toutes les fonctions/commandes disponibles dans le ruban sont décrites plus précisément par les aides succinctes (info-bulles).

- > Amenez le pointeur de la souris sur les fonctions/commandes qui figurent dans le ruban.
- Les aides succinctes (info-bulles) s'affichent.

## <span id="page-45-1"></span>**6.7.3. Éditer un modèle de rapport**

### **Vue d'ensemble**

Le modèle de rapport ouvert se compose de plusieurs zones. Dans chaque zone, vous pouvez ajouter ou effacer des champs :

- Report Header : contient des champs comportant des informations d'ordre général qui apparaissent une seule fois dans le modèle de rapport (par ex. société, donneur d'ordre, etc.). Lors de la création ultérieure d'un rapport, ces informations figureront au début du rapport.
- Page Header : contient des champs comportant des informations qui apparaissent dans l'en-tête de chaque page.
- Bottom Margin : contient des champs comportant des informations qui apparaissent dans le pied de page de chaque page.
- Detail : contient des champs comportant des informations relatives aux différentes mesures (par ex. lieu, conditions ambiantes, etc.)
- Detail Report "Picture" : contient des champs de remplacement pour les champs de texte et d'image, avec des informations relatives aux images IR (émissivité et température réfléchie, remarques sur les différentes images IR, histogramme, profil de température, etc.). La zone Detail Report "Picture" se répète en fonction du nombre d'images IR dans le rapport.
- Report Footer : contient des champs comportant des informations qui apparaissent à la fin du modèle de rapport (par ex. remarques générales, conclusion, date et signature, etc.).

 $\ddot{\mathbf{i}}$ Modifications du texte :

Ne modifiez que les textes des champs indiqués par le symbole  $\Box$ 

### **Tirer les champs prédéfinis dans le modèle de rapport**

À partir de l'arbre des répertoires, vous pouvez intégrer des données, des images, des tableaux ainsi que des outils dans le modèle de rapport et ainsi adapter le modèle de rapport à vos besoins.

- $\mathbf i$ Faites attention dans quelle zone du modèle du rapport vous tirez les champs. Les champs d'image par exemple ne devraient être intégrés que dans la zone **Detail Report "Picture"**. Puisque les champs d'image servent de champs de remplacement, ils ne doivent être tirés qu'une seule fois dans la zone **Detail Report "Picture"**.
- 1. Cliquez sur l'onglet **Concepteur de rapports**.
- 2. Cliquez sur l'option souhaitée dans l'arbre des répertoires.
- 3. En maintenant le bouton de la souris enfoncé, tirez le champ à la position souhaitée dans le modèle de rapport.
- Le champ s'ajuste sur la grille.
	- $\mathbf{i}$ Les champs de textes libres permettent d'ajouter des informations supplémentaires libres dans les rapports. Si un champ de texte libre est ajouté dans le modèle de rapport, l'onglet **Texte libre** s'affiche également dans l'outil de rédaction.

### **Adapter les champs**

Vous pouvez modifier la police, la taille de police et l'orientation du texte des champs.

- 1. Cliquez sur l'onglet **Concepteur de rapports**.
- 2. Dans le modèle de rapport, cliquez sur le champ que vous souhaitez adapter.
- 3. Pour sélectionner plusieurs champs :
	- > Maintenez la touche Ctrl enfoncée et cliquez sur les champs **ou**
	- > À l'aide de la souris, tirez un cadre autour des champs.
- 4. Adaptez les champs à l'aide des fonctions d'édition du ruban.
- Les modifications sont reprises pour tous les champs sélectionnés.

### **Ajuster les champs**

Condition : au moins deux champs doivent être sélectionnés.

- 1. Cliquez sur l'onglet **Concepteur de rapports**.
- 2. Pour sélectionner plusieurs champs :
	- > Maintenez la touche Ctrl enfoncée et cliquez sur les champs **ou**
	- > À l'aide de la souris, tirez un cadre autour des champs.
- 3. Ajustez les champs à l'aide des fonctions d'édition du ruban.

- Les modifications sont reprises pour tous les champs sélectionnés.

### **Déplacer un ou des champ(s)**

- 1. Cliquez sur l'onglet **Concepteur de rapports**.
- 2. Dans le modèle de rapport, cliquez sur le ou les champ(s) que vous souhaitez déplacer.
- 3. Tirez le ou les champ(s) puis faites-le(s) glisser jusqu'à la position désirée en maintenant le bouton de la souris enfoncé.
- Le ou les champ(s) est(sont) ajusté(s) sur la grille.

### **Modifier la taille du ou des champ(s)**

- 1. Cliquez sur l'onglet **Concepteur de rapports**.
- 2. Dans le modèle de rapport, cliquez sur le ou les champ(s) dont vous souhaitez modifier la taille.
- 3. Pour modifier la taille, cliquez et tirez sur l'une des poignées de dimensionnement noires du ou des champ(s) en maintenant le bouton de la souris enfoncé.

### **Effacer un ou des champ(s)**

- 1. Cliquez sur l'onglet **Concepteur de rapports**.
- 2. Dans le modèle de rapport, cliquez sur le ou les champ(s) que vous souhaitez effacer.
- 3. Pour effacer des champs :
	- > Appuyez sur la touche **[Suppr]** du clavier **ou**
	- > Cliquez sur le bouton droit de la souris et sélectionnez **Effacer**.

La suppression d'un champ n'a aucun effet sur la taille et la position des autres champs. Vous pouvez éviter les espaces vides entre les champs en déplaçant des champs ou en modifiant leur taille.

### **Saisir le texte dans un champ de texte**

- 1. Cliquez sur l'onglet **Concepteur de rapports**.
- 2. Faites un double-clic dans un champ de texte du modèle de rapport et saisissez le texte à l'aide du clavier.
- Le texte s'affiche en tant que bloc fixe lorsque le modèle de rapport est sélectionné dans l'**assistant de rapport**.

### **Enregistrer le modèle de rapport**

- 1. Cliquez sur l'onglet **Concepteur de rapports**.
- 2. Cliquez sur **Enregistrer**
- La boîte de dialogue Windows pour l'enregistrement de fichiers s'ouvre.
- 3. Saisissez un nom de fichier et cliquez sur **[Enregistrer]**.
- Les modèles de rapport sont enregistrés dans un dossier qui varie en fonction du système d'exploitation et de la langue du système d'exploitation.
- > Pour trouver des modèles de rapport : Sélectionnez dans l'Explorateur la fonction de recherche et recherchez le fichier **\*.repx**.
- Les modèles de rapport (format de fichier .repx) s'affichent.

### **Effacer le modèle de rapport**

- $\overline{\mathbf{1}}$ • Tenez compte du fait que la suppression des modèles de rapport est irréversible. Une fois effacé, il n'est **pas** possible de rétablir le modèle de rapport.
	- Seuls les modèles de rapport de type "utilisateur" peuvent être effacés.

Condition : le concepteur de rapports est fermé.

- 1. Dans le logiciel IR-Soft, cliquez sur l'onglet **Paramètres**.
- 2. Cliquez sous le ruban sur **Concepteur de rapports**.
- La boîte de dialogue s'ouvre.
- 3. Sélectionnez le modèle de rapport que vous souhaitez effacer.
- 4. Cliquez sur **[Effacer]**.
- Une demande de confirmation s'ouvre.
- > Si vous souhaitez effacer définitivement le modèle de rapport : Cliquez sur **[Oui]**.
- > Si vous souhaitez interrompre la suppression : Cliquez sur **[Non]**.

### **Effectuer la mise en page**

- 1. Cliquez sur l'onglet **Aperçu**.
- 2. Ajustez la mise en page à l'aide des fonctions d'édition du ruban.

### <span id="page-49-0"></span>**6.7.4. Trucs et astuces**

### **Créer un modèle de rapport avec une image-titre**

- 1. Déplacez la barre de titre **PageHeader** vers le bas de manière à disposer de suffisamment de place pour l'image-titre.
- 2. Dans la zone **ReportHeader** du rapport, marquez tous les champs de **Société** à **Commande** et déplacez ceux-ci vers le bord inférieur de la zone de rapport.
- 3. Dans la zone **PageHeader**, copiez les champs **Titre** et **Logo**, ainsi que la ligne directement sous ces deux champs et collezles dans la zone **ReportHeader** du rapport, sous le champ **Société**.
- 4. Ajoutez un **saut de page** (dossier **Outils**) au-dessus des champs collés à la dernière étape.
- 5. Ajoutez le champ **Image-titre** (dossier **Images**) au-dessus du saut de page ajouté à l'étape précédente et adaptez la taille du champ en fonction des besoins.

### **Créer un rapport avec une image réelle supplémentaire**

- > Dans la zone **DetailReport - « Picture »** du rapport, ajoutez le champ **Image réelle 2** (dossier **Images**) et adaptez la taille du champ en fonction des besoins.
	- Utilisez le champ **Image réelle 2** exclusivement dans la  $\mathbf{i}$ zone **DetailReport - « Picture »** du rapport pour garantir que l'image thermique ajoutée soit affectée au rapport.

### **Créer un rapport avec une signature digitale**

> Dans la zone **ReportFooter** du rapport, ajoutez le champ **Signature digitale** (dossier **Images**) directement au-dessus de la ligne de signature et adaptez la taille du champ en fonction des besoins.

### **Créer un rapport avec deux images thermiques côte-à-côte**

- 1. Dans la zone **DetailReport - « Picture »** du rapport, effacez le champ **Image réelle**.
- 2. Dans la zone **DetailReport - « Picture »** du rapport, cliquez sur la barre de titre **Détail 1**.
- Une case blanche avec une flèche apparaît à côté de **Détail 1**.
- 3. Cliquez sur la case.
- La fenêtre de dialogue **DetailBand Réglages spéciaux** s'ouvre.
- 4. Procédez aux réglages suivants :
	- **Orientation des colonnes** : **AcrossThenDown**
	- **Nombre de colonnes** : **2**
- 5. Cliquez sur la case pour fermer la fenêtre de dialogue.
- Une zone grise apparaît dans la zone **DetailReport - « Picture »** du rapport avec l'information : **Emplacement pour les colonnes répétées. Les éléments de commande placés ici ne seront pas correctement imprimés.**
- 6. Adaptez tous les champs de la zone **DetailReport - « Picture »** du rapport de manière à ce qu'aucun champ ne dépasse dans cette zone grise.

### **Créer un rapport avec un contenu textuel fixe**

- 1. Accédez à la zone du rapport dans laquelle vous souhaitez ajouter un texte.
- 2. Ajoutez le champ **Champ de texte** (dossier **Outils**) à l'endroit souhaité et adaptez la taille du champ en fonction des besoins.
- 3. Saisissez le texte dans le champ.

### **Ajouter un filigrane**

- 1. Cliquez sur l'onglet **Aperçu** dans la barre multifonctions.
- 2. Cliquez sur **Filigrane**.
- La fenêtre de dialogue **Filigrane** s'ouvre. Un aperçu des réglages restant à effectuer s'affiche dans la moitié gauche de la fenêtre.
- 3. Dans l'onglet Texte et/ou Image, procédez aux réglages souhaités pour le contenu, le format et la taille du filigrane.
- 4. Sous **Position**, définissez si le filigrane doit être imprimé devant ou derrière les contenus du rapport.
- 5. Sous **Sélection des pages**, sélectionnez les pages sur lesquelles le filigrane doit apparaître.

## <span id="page-50-0"></span>**6.8. Configurer l'appareil**

La configuration permet de paramétrer la caméra thermique par le biais du logiciel IR-Soft.

Vous pouvez, dans les deux onglets **Configurations de l'image** et **Configurations de l'appareil**, effectuer les mêmes configurations qui sont possibles par le menu de la caméra thermique. Veuillez tenir compte à cet effet du mode d'emploi de la caméra.

À partir du matériel existant (incluant émissivité correspondante), une liste de matériel personnalisée peut en outre être transmise à la caméra.

Condition :

- La caméra thermique est raccordée au PC
- La caméra thermique est allumée et détectée par le PC
- 1. Dans le ruban, cliquez sur l'onglet **Caméra**.
- 2. Cliquez sur **Configuration** .
- La boîte de dialogue **Propriétés de Testo Thermal Imager**  s'ouvre.
- 3. Choisissez entre Configurations de l'image et Configurations de l'appareil.
- 4. Procédez à la configuration (voir [Configurations de l'image](#page-51-0) et [Configurations de l'appareil\)](#page-52-0).
- > Si vous souhaitez transférer les configurations sur la caméra thermique : Cliquez sur **[Appliquer]**.
- > Si vous souhaitez annuler les configurations : Cliquez sur **[Annuler]**.
- 5. Cliquez sur **[OK]**.
- La boîte de dialogue se ferme.

### **Configurations de l'image**

<span id="page-51-0"></span>La disponibilité des fonctions dépend du modèle de caméra connecté.

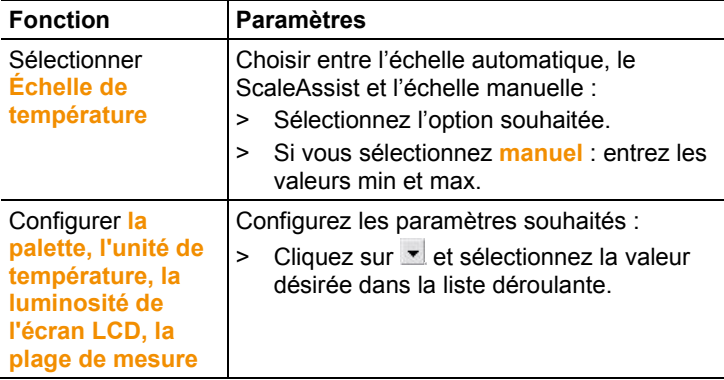

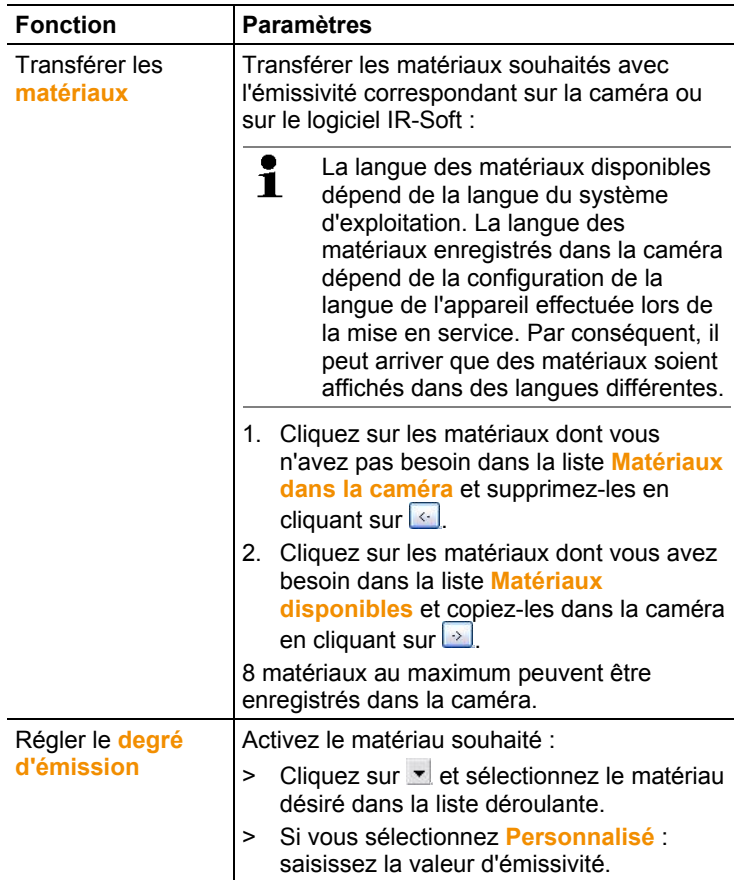

### **Configurations de l'appareil**

<span id="page-52-0"></span>La disponibilité des fonctions dépend du modèle de caméra connecté.

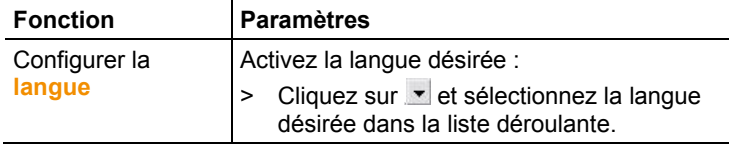

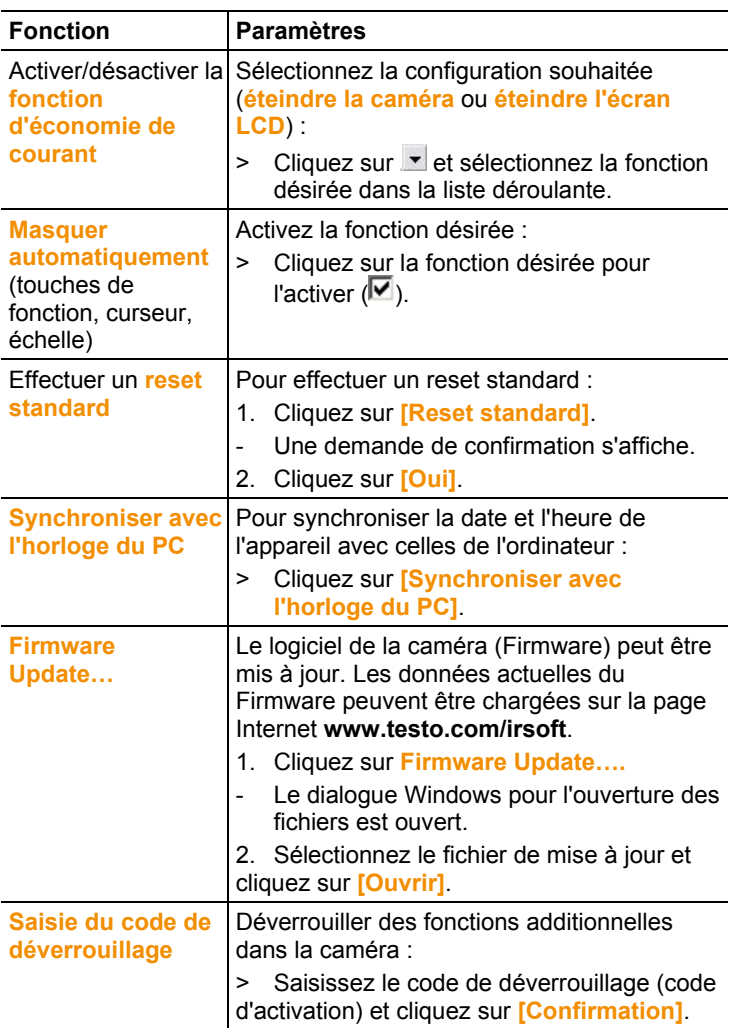

## <span id="page-53-0"></span>**6.9. Vidéo (testo 885 / 890 uniquement)**

La fonction « Vidéo » permet d'afficher et d'enregistrer le thermogramme de la caméra en direct sur le PC.

Les testo 885-2 et testo 890-2 permettent une mesure vidéo entièrement radiométrique, ainsi que la capture d'une session d'enregistrement (fonction en option).

> Sélectionnez l'onglet **Vidéo**.

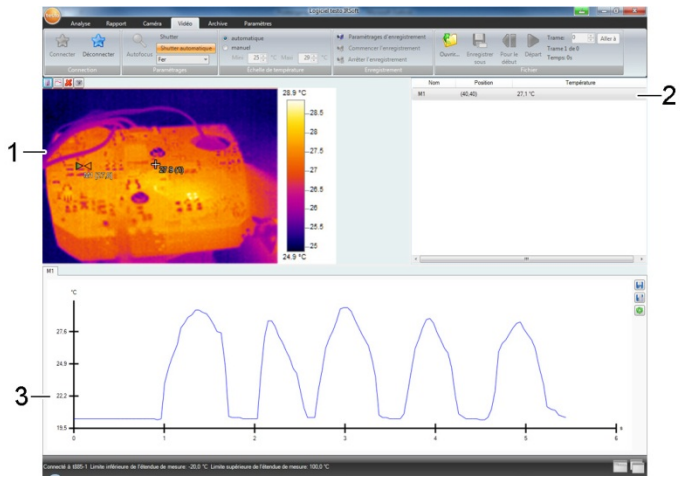

### **Interface de travail**

- 1 Streaming vidéo
- 2 Marques dans l'image
- 3 Profil

La taille des zones peut être adaptée en cliquant et étirant leurs limites.

### **Afficher les informations relatives au fichier vidéo**

> Cliquez sur **Info** pour ouvrir la fenêtre de dialogue.

### <span id="page-54-0"></span>**6.9.1. Connecter / Déconnecter**

La connexion avec la caméra peut être établie et à nouveau déconnectée.

- > Cliquez sur **Connecter** pour établir la connexion avec la caméra.
- L'image de la caméra s'affiche dans le logiciel.
- > Cliquez sur **Déconnecter** pour déconnecter la caméra.

### <span id="page-54-1"></span>**6.9.2. Réglages**

Les réglages de la caméra peuvent être effectués via le logiciel.

### **Déclencher l'autofocus**

Cette fonction n'est disponible que si l'autofocus a été activé dans la caméra avant que la connexion ait été établie.

> Cliquez sur **Autofocus**.

### **Déclencher le Shutter manuellement**

> Cliquez sur **Shutter**.

### **Activer / Désactiver la fonction « Shutter automatique »**

Lorsque les conditions ambiantes sont stables ou dans les cas de figure dans lesquels le capteur / la caméra ne risque pas de s'échauffer, la fonction « Shutter automatique » peut être désactivée de manière à éviter les interruptions dans l'enregistrement vidéo. Les différences en matière de précision et de qualité des images sont négligeables sur une période de jusqu'à 60 minutes.

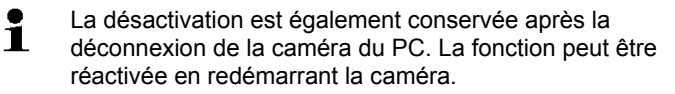

> Cliquez sur **Shutter automatique**.

Si le **Shutter automatique** apparaît sur fond orange, la fonction est active.

### **Modifier la palette de couleurs**

- $\bullet$ Le réglage de la palette est également conservé dans la  $\blacksquare$ caméra après la déconnexion de la caméra du PC.
- > Cliquez sur  $\mathbf{r}$  et sélectionnez la palette de votre choix dans le liste déroulante.

### <span id="page-55-0"></span>**6.9.3. Capturer une vidéo / une session d'enregistrement**

### **Démarrer l'assistant de paramétrages d'enregistrement et sélectionner le mode d'enregistrement**

- 1. Cliquez sur **Paramétrages d'enregistrement** .
- L'**Assistant de paramétrages d'enregistrement** s'ouvre.
- L'onglet **Prise en main** décrit les fonctions d'enregistrement. Cet onglet peut être masqué : **Ne plus afficher cette page**.
- 2. Cliquez sur l'onglet **Mode d'enregistrement**.
- 3. Sélectionnez le mode d'enregistrement souhaité :
	- **Enregistrement vidéo** : capture d'une séquence vidéo.
	- **Enregistrement d'une session d'enregistrement** (uniquement pour les testo 885-2 et testo 890-2 dotés de l'option « Mesure vidéo entièrement radiométrique ») : capture d'une séquence d'images individuelles avec un départ défini, une durée et un intervalle.

### **Enregistrement vidéo : procéder aux réglages**

Le répertoire d'enregistrement, le nom du fichier, le format du fichier et la taille / durée maximale de la vidéo peuvent être définis.

- 4. Cliquez sur l'onglet **Paramètrages**.
- 5. **Fichier** : Cliquez sur **[Chercher…]** et saisissez les paramètres / réglages :

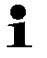

Les vidéos peuvent être enregistrés dans différents formats :

• Fichiers MPEG (uniquement pour les caméras 33 Hz) / Fichiers WMV (compressé ou non) : fichiers vidéo dans lequel seules des images sont enregistrées, mais aucune valeur de mesure (valeurs de température ou d'humidité). Les marques existant dans les images (points de mesure, profils) sont enregistrées comme images et ne peuvent plus être modifiées ou effacées ultérieurement.

Si une marquage a été définie dans une image, l'enregistrement du diagramme des valeurs de mesure démarre automatiquement avec l'enregistrement vidéo. Aucune sauvegarde automatique n'est cependant effectuée. La sauvegarde des diagrammes des valeurs de mesure comme images ou l'export dans un fichier Excel doivent se faire manuellement après l'enregistrement vidéo, via les boutons correspondants, et ce, séparément pour chaque diagramme.

- Fichiers VMT (vidéo entièrement radiométrique, testo 885-2 et testo 890-2 avec option « Mesure vidéo entièrement radiométrique » uniquement) : fichiers vidéo dans lesquels les images, valeurs de mesure et marques sont enregistrées. Les fichiers enregistrés peuvent être lus dans le logiciel testo IRSoft, puis analysés en ajoutant ou modifiant des marques. Le nombre d'images individuelles enregistrées (trames) par seconde correspond à la fréquence vidéo de la caméra dans la mesure où l'environnement du système prend cette fréquence en charge (cf. prérequis du système), mais la valeur max. est de 25 Hz.
- > Sélectionner un répertoire d'enregistrement et indiquer un nom de fichier.
- > Sélectionner un format de fichier et cliquez sur **[Enregistrer]**.
- 6. **Arrêter l'enregistrement après…**: Sélectionnez **MB** (limitation en fonction de la taille du fichier, en mégaoctets, max. 10000MB) ou **sec** (limitation en fonction de la durée, en secondes
	- testo 885: max. 3600s, correspond à 1h
	- testo 890: max. 900s, correspond à 15min) et indiquez la taille ou la durée souhaitée pour la vidéo.

### **Capture d'une session d'enregistrement : procéder aux réglages**

Le critère de départ, l'intervalle d'enregistrement et le nom / le format de fichier peuvent être réglés.

- 4. Onglet **Départ** : Sélectionnez un critère de départ et saisissez les paramètres :
	- **Immédiatement** : la capture démarre en cliquant sur**Commencer l'enregistrement**.
	- Valeurs supérieures / inférieures aux limites : la capture démarre lors la température enregistrée est pour la première fois supérieure ou inférieure à la température réglée après avoir cliqué sur **Commencer l'enregistrement**.
	- En fonction du temps : la capture démarre après l'écoulement de la durée réglée (max. 24 h 00 min., min. 0 h 1 min.) après avoir cliqué sur **Commencer l'enregistrement**.
- 5. Onglet **Intervalle** : indiquez le nombre d'images à enregistrer, ainsi que l'intervalle d'enregistrement (min. sec).
- 6. Onglet **Fichier** : sélectionnez le format de fichier et saisissez les paramètres / réglages :
- $\mathbf i$ Les sessions d'enregistrement peuvent être enregistrées dans différents formats :
	- Fichiers BMT :

session de différents fichiers d'image (images thermiques). Les marques dans les images (points de mesure, profils) sont enregistrées comme images et ne peuvent plus être modifiées ou effacées ultérieurement.

Si une marquage a été définie dans une image, l'enregistrement du diagramme des valeurs de mesure démarre automatiquement avec l'enregistrement de la session. Aucune sauvegarde automatique n'est cependant effectuée. La sauvegarde des diagrammes des valeurs de mesure comme images ou l'export dans un fichier Excel doivent se faire manuellement après l'enregistrement de la session, via les boutons correspondants, et ce, séparément pour chaque diagramme.

Les différentes images thermiques de la session peuvent être affichées et analysées dans l'onglet **Analyse**.

• Fichiers VMT (vidéo entièrement radiométrique, testo 885-2 et testo 890-2 avec option « Mesure vidéo entièrement radiométrique » uniquement) : fichiers vidéo dans lesquels les images, valeurs de mesure et marques sont enregistrées.

Les fichiers enregistrés peuvent être lus dans le logiciel testo IRSoft, puis analysés en ajoutant ou modifiant des marques.

La vitesse de lecture (trames par seconde) correspond à la fréquence vidéo de la caméra dans la mesure où l'environnement du système prend cette fréquence en charge (cf. prérequis du système), mais la valeur max. est de 25 Hz.

- > **VMT** : cliquer sur **[Chercher…]**, sélectionner un répertoire d'enregistrement et un nom de fichier et cliquer sur **[Enregistrer]**.
- > **BMT** : cliquer sur **[Chercher…]**, sélectionner un répertoire d'enregistrement et cliquer sur **[OK]**. Saisir un préfixe pour le nom de fichier.

### **Enregistrement des paramétrages d'enregistrement**

- 7. Cliquez sur l'onglet **Résumé**.
- 8. Contrôlez les paramétrages et cliquez sur **[Terminer]**.

### **Commencer / Arrêter l'enregistrement**

La capture est enregistrée sous le nom de fichier indiqué, Ť dans le répertoire d'enregistrement sélectionné dans les paramétrages d'enregistrement.

- Les paramétrages d'enregistrement ont été définis.
- > Cliquez sur **Commencer l'enregistrement**.
- La capture démarre.
- L'enregistrement du diagramme des points de mesure / profils définis se fait à partir du début de l'enregistrement vidéo. Un enregistrement des données des diagrammes, coïncidant avec la vidéo enregistrée, est ainsi possible.
- > Commencer l'enregistrement manuellement : cliquez sur **Arrêter l'enregistrement**.
- Si la capture n'est pas achevée manuellement, celle-ci s'arrête automatiquement en fonction des critères de capture réglés.

### <span id="page-59-0"></span>**6.9.4. Lire / Analyser / Enregistrer des vidéos**

Les fichiers VMT enregistrés peuvent être lus dans le logiciel testo IRSoft et analysés au moyen des marques des images. Il n'est pas possible de lire les fichiers MPEG / WMV enregistrés dans le logiciel testo IRSoft. Utilisez ici un autre logiciel (p.ex. Windows Mediaplayer (recommandé) ou VLC Player).

### **Ouvrir un fichier vidéo**

- 1. Cliquez sur **Ouvrir**
- 2. Marquez un fichier vidéo et cliquez sur**[Ouvrir]**.

### **Lire un fichier vidéo**

- $\mathbf i$ Pour le mode d'enregistrement « Session
	- d'enregistrement », la vidéo n'est pas restituée en temps réel, mais bien en accéléré (avec la fréquence de répétition d'images de la caméra). Le timbre horodateur des différentes images (trames) correspond à l'heure réelle pendant la capture.
- > Démarrer la lecture : **Départ**.
- > Arrêter la lecture : **Pause**.
- > Revenir au début : **Pour le début**.
- > Afficher une trame définie (image individuelle) : saisir un numéro sous **Trame** et cliquez sur **Allez à** ou sélectionner une trame avec  $\mathbf{\Xi}$ .

### **Analyser des vidéos enregistrées et les réenregistrer**

Les fonctions d'analyse (voir plus bas) peuvent également être appliquées aux fichiers VMT enregistrés. Les fichiers peuvent ensuite être enregistrés avec les nouvelles données d'analyse / les données d'analyse modifiées.

- 1. Cliquez sur **Enregistrer sous**.
- Le dialogue Windows d'enregistrement des fichiers est ouvert.
- 2. Indiquez un nom de fichier, sélectionnez le format de fichier et cliquez sur **[Enregistrer]**.
- 3. Cliquez sur **[OK]**.

#### **Revenir au mode d'enregistrement**

> Cliquez sur **Connecter** pour rétablir la connexion avec la caméra.

### **Déterminer les valeurs de mesure pour un point de mesure IR**

Pour déterminer la température sur un point de mesure IR :

- 1. Cliquez sur  $\blacksquare$ .
- Un point de mesure est ajouté dans l'image.
- La température actuelle et les coordonnées du point de mesure s'affiche sur la droite, à côté de l'image.
- L'évolution des valeurs de mesure pour le point de l'image s'affiche dans un diagramme, sous l'image.

### **Créer un profil de température**

Pour afficher l'évolution de la température sur une ligne :

- 1. Cliquez sur  $\Box$ .
- Un profil est ajouté dans l'image.
- Les températures min. / max. / movenne et les coordonnées des extrémités du profil s'affichent sur la droite, à côté de l'image.
- L'évolution de la température pour les points de mesure du profil s'affiche dans un diagramme, sous l'image.

### **Effacer / Déplacer les marques dans l'image IR**

- > Cliquez sur la marque de mesure dans l'image IR.
- La marque est mise en évidence en rouge.
- > Si vous souhaitez supprimer le point de mesure : Cliquez sur **Supprimer** 28
- > Si vous souhaitez déplacer le point de mesure : Maintenez le bouton de la souris enfoncé et déplacez le point de mesure.

### **Créer un instantané**

Une trame du streaming vidéo peut être conservée et exportée avec les marquages comme image thermique. Aucune image réelle n'est attachée à l'image thermique.

- 1. Cliquez sur
- Le dialogue Windows d'enregistrement des fichiers est ouvert.
- 2. Saisissez un nom de fichier.
- 3. Choisissez un répertoire pour l'enregistrement et cliquez sur **[Enregistrer]**.

### **Afficher le point chaud / point froid**

- 1. Cliquez sur  $\Box$  ou  $\Box$   $\Box$
- Le point chaud ou le point froid s'affiche.

### **Enregistrer le diagramme sous forme d'image**

Les diagrammes peuvent être enregistrés sous forme d'image.

- $\bullet$ Seules les images sont enregistrées, aucune valeur de 1 mesure.
- 1. Sélectionner l'onglet correspondant pour le point de mesure ou le profil et cliquer sur  $\blacksquare$ .
- Le dialogue Windows d'enregistrement des fichiers est ouvert.
- 2. Saisissez un nom de fichier.
- 3. Choisissez un répertoire pour l'enregistrement et cliquez sur **[Enregistrer]**.

### **Exporter les valeurs de mesure du diagramme dans un fichier Excel**

- 1. Sélectionner l'onglet correspondant pour le point de mesure ou le profil et cliquer sur  $\blacksquare$ .
- Le dialogue Windows d'enregistrement des fichiers est ouvert.
- 2. Saisissez un nom de fichier.
- 3. Choisissez un répertoire pour l'enregistrement et cliquez sur **[Enregistrer]**.

### **Redémarrer l'enregistrement du diagramme**

> Cliquez sur o pour redémarrer l'enregistrement du diagramme des valeurs de mesure.

### **Afficher les lignes de trame dans le diagramme des valeurs de mesure**

> Cliquez sur  $\Box$  pour afficher les lignes de trame.

## <span id="page-62-0"></span>**6.10. Archive (testo 885 / 890 uniquement)**

La fonction « Archive » permet de gérer les images prises avec une caméra prenant la fonction d'identification des installations (SiteRecognition) en charge.

L'archive permet également la création de points de mesure auxquels sont automatiquement affecté des numéros d'identification (ID). Ces ID peuvent être envoyés à la caméra ; des marqueurs ID peuvent ainsi être imprimés pour être apposés sur l'installation. Lors de la mesure sur site, l'enregistrement d'un marqueur au moyen de l'appareil photo numérique intégré permet d'affecter les clichés enregistrés automatiquement à l'objet de mesure correspondant (l'affectation est enregistrée dans l'image). Pour le transfert des images sur le PC, veuillez utiliser l'assistant d'importation et sélectionner l'option « Ajouter à l'archive ». Les images sont alors automatiquement enregistrés dans l'archive sous l'objet de mesure correct.

### **Interface de travail**

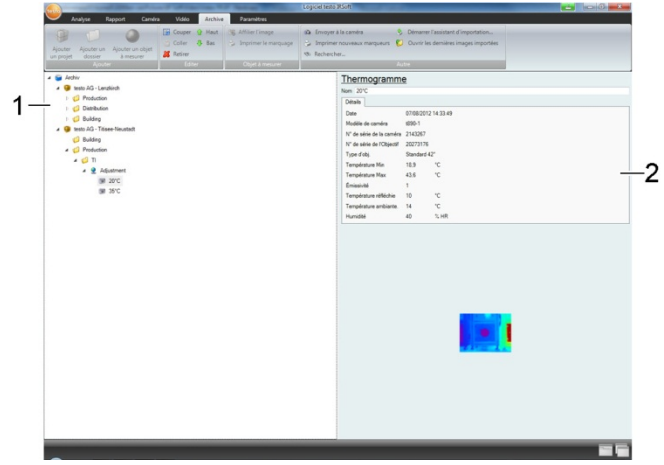

- 1 Arborescence de l'archive
- 2 Zone d'information

La taille des zones peut être adaptée en cliquant et étirant leurs limites.

### **Ouvrir une image de l'archive**

> Dans l'arborescence de l'archive, cliquez deux fois sur l'image devant être ouverte.

### **Ajouter un projet / un dossier / une installation**

Des projets auxquels peuvent être ajoutés des détails, sous la forme d'adresses, peuvent être créés dans l'archive pour structurer les données de l'archive. Pour permettre d'autres regroupements, des répertoires peuvent également être créés dans les projets (jusqu'à 3 niveaux sont possibles). Des objets de mesure peuvent être créés directement dans un projet ou dans des répertoires.

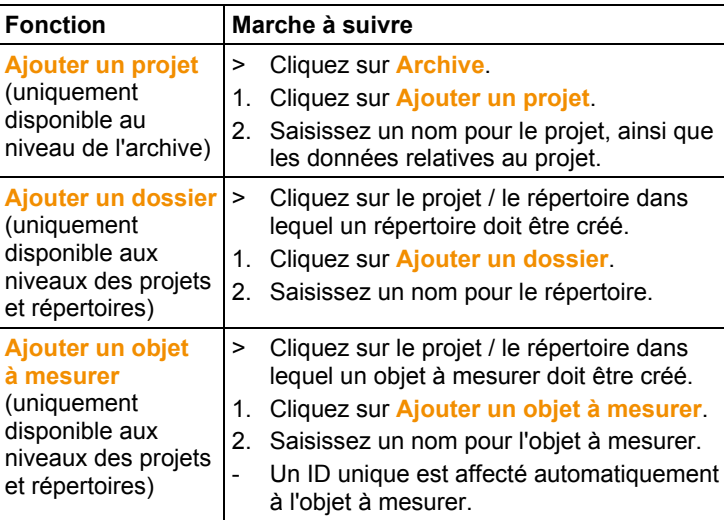

### **Editer l'archive**

La structure de l'archive peut être adaptée.

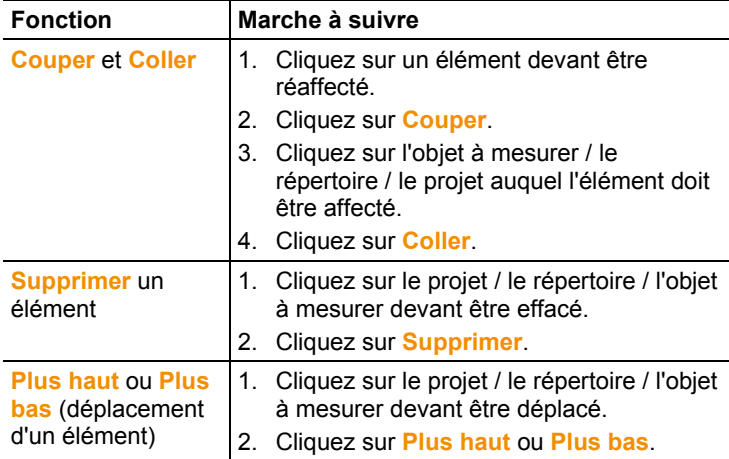

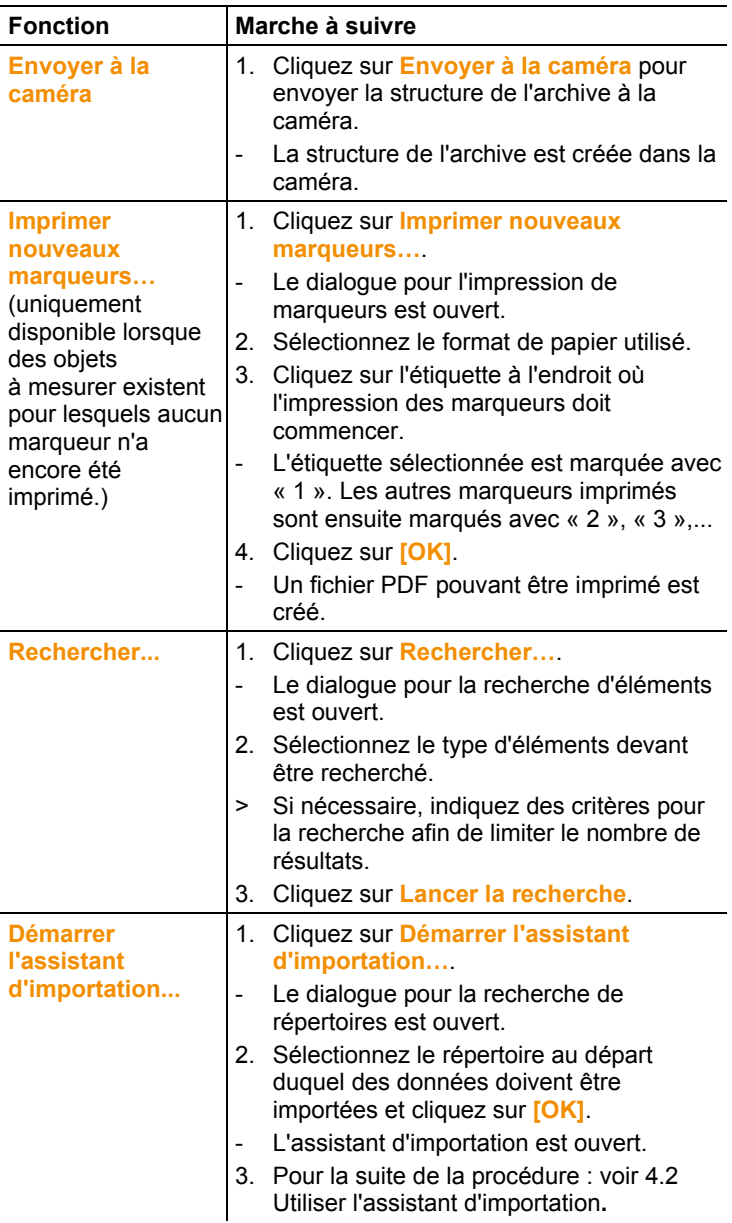

### **Autres fonctions**

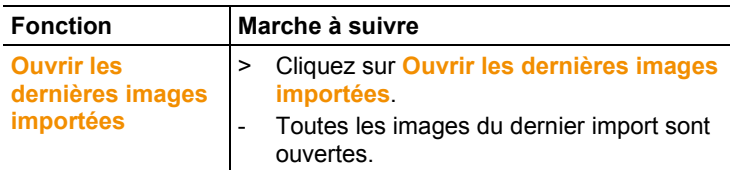

### **Editer un objet à mesurer**

Une image peut être affectée manuellement à un objet à mesurer. Un marqueur ID peut être imprimé pour un objet à mesurer. Cette fonction est recommandée pour la réimpression de marqueurs pour différentes installations.

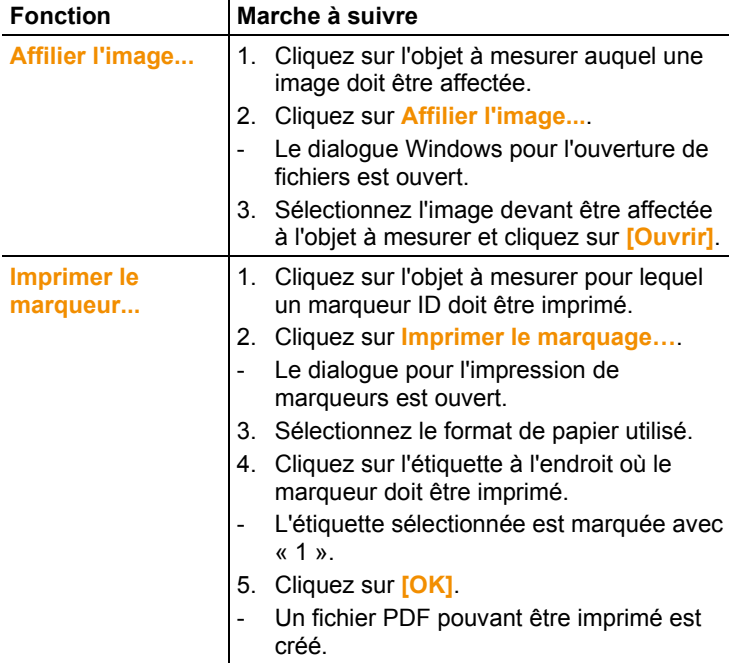

# <span id="page-66-0"></span>**7 Conseils et dépannage**

## <span id="page-66-1"></span>**7.1. Questions et réponses**

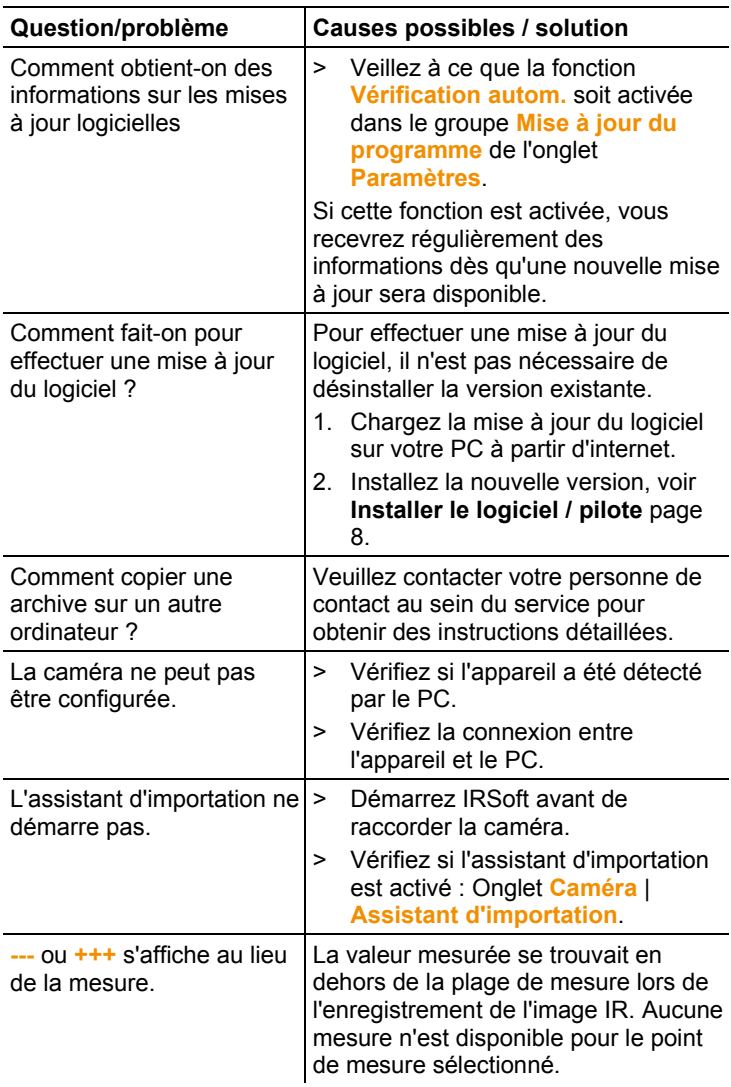

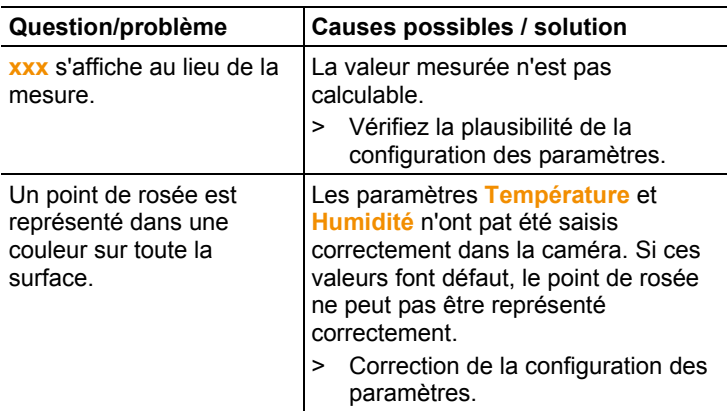

Au cas où nous n'aurions pu répondre à votre question : Veuillez vous adresser à votre revendeur ou au SAV de Testo. Les coordonnées figurent au dos de ce document ou sur internet à l'adresse www.testo.com/service-contact.

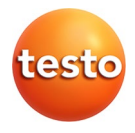